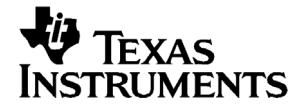

# **Erste Schritte mit dem TI-82 STATS**

#### **Wichtige Informationen**

Texas Instruments übernimmt keine Gewährleistung, weder ausdrücklich noch stillschweigend, einschließlich, aber nicht beschränkt auf implizierte Gewährleistungen bezüglich der handelsüblichen Brauchbarkeit und Geeignetheit für einen speziellen Zweck, was sich auch auf die Programme und Handbücher bezieht, die ohne eine weitere Form der Gewährleistung zur Verfügung gestellt werden.

In keinem Fall haftet Texas Instruments für spezielle, begleitende oder zufällige Beschädigungen in Verbindung mit dem Kauf oder der Verwendung dieser Materialien. Die einzige und ausschließliche Haftung von Texas Instruments übersteigt unabhängig von ihrer Art nicht den geltenden Kaufpreis des Gegenstandes bzw. des Materials. Darüber hinaus übernimmt Texas Instruments keine Haftung gegenüber Ansprüchen Dritter.

© 2003 Texas Instruments Incorporated

.

## **Inhalt**

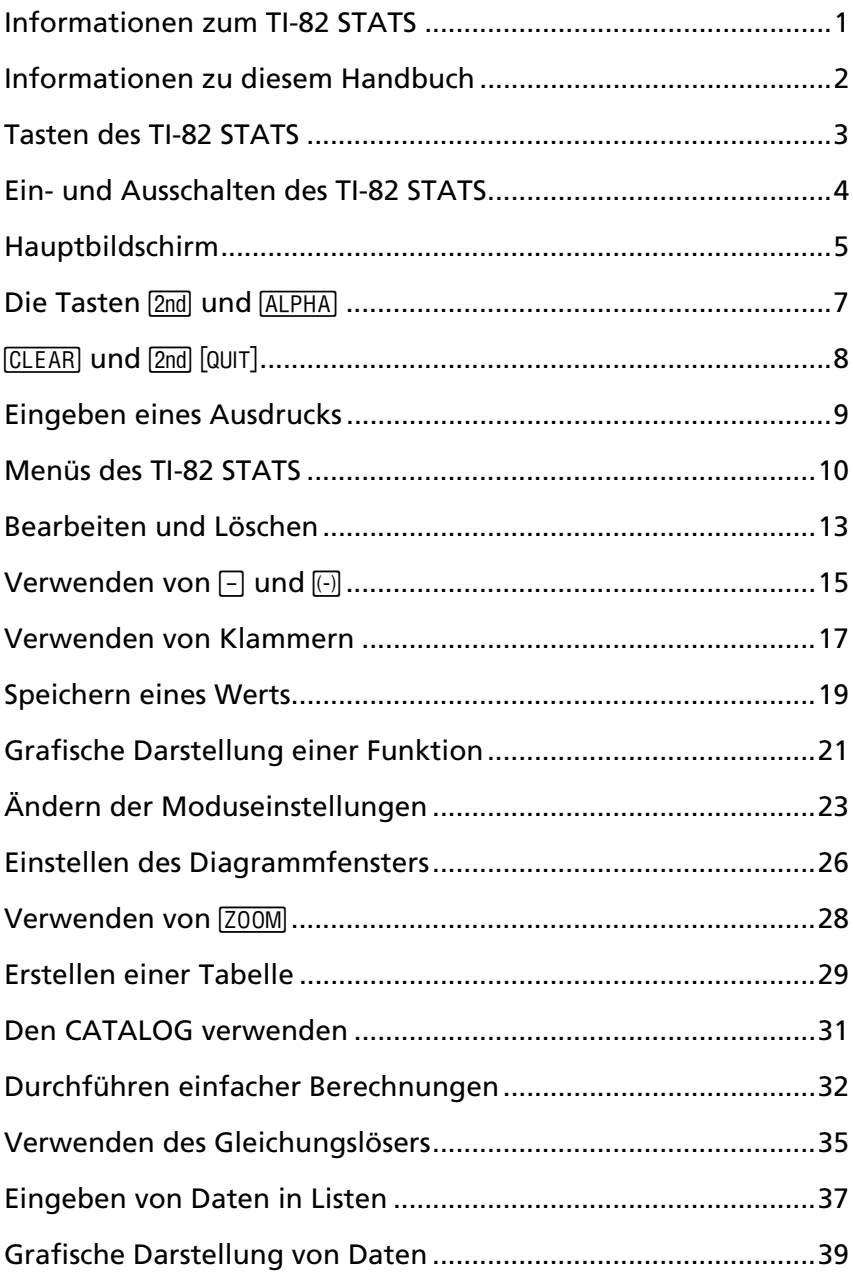

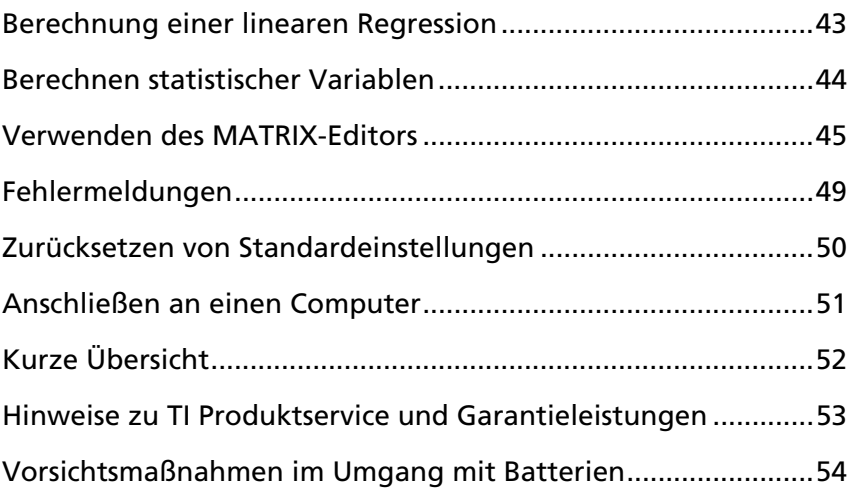

### *Informationen zum TI-82 STATS*

Der TI-82 STATS enthält folgende Funktionen:

- **Grafische Darstellung** speichern Sie, analysieren Sie oder zeichnen Sie Grafen von bis zu 10 Funktionen in rechtwinkligen Koordinaten, 6 Parameterfunktionen, 6 Funktionen in Polarkoordinaten und 3 Folgen.
- **Folgen** erstellen Sie Folgen und stellen Sie diese zeitabhängig grafisch dar.
- **Tabellen** erstellen Sie Wertetabellen, um viele Funktionen gleichzeitig zu analysieren.
- **Matrizen** geben Sie bis zu 10 Matrizen ein, speichern Sie diese und führen Sie damit Standardmatrixoperationen aus.
- **Listen** geben Sie so viele Listen ein, wie der Speicher zur Verwendung in statistischen Analysen zulässt und speichern Sie diese.
- **Statistik** führen Sie auf Listen basierende statistische Analysen mit einer und zwei Variablen (einschließlich logistischer und Sinus- Regressionsanalyse) durch; stellen Sie die Daten als Histogramm, x-y-Graf, Streuplot, modifizierten oder regelmäßigen Box-and-Whisker-Plot oder Normalverteilungsplot dar.

Auf der im TI-82 STATS-Paket enthaltenen CD befindet sich eine elektronische Anleitung, die ein komplettes Referenzhandbuch für den TI-82 STATS darstellt. Wenn die CD nicht verfügbar ist, können Sie eine Kopie des elektronischen Handbuchs von der Website von Texas Instruments herunterladen:

#### **education.ti.com/guides**

### *Informationen zu diesem Handbuch*

Dieses *Handbuch "Erste Schritte"* ist gedacht für:

- Studenten/Schüler, die einen grafischen Taschenrechner zum ersten Mal verwenden.
- Studenten/Schüler, die den TI-82 STATS zum ersten Mal verwenden.
- Studenten/Schüler, die einen kurzen Überblick über die Vorgehensweise bei gängigen Operationen auf dem TI-82 STATS benötigen.

Dieses Buch bietet einen kurz gefassten Überblick zu jedem Thema sowie Anleitungen zur Tasteneingabe für einfache Beispiele. Bei allen Beispielen wird vorausgesetzt, dass die Standardeinstellungen beim TI-82 STATS verwendet werden. Vollständige Informationen zu jedem Thema finden Sie im elektronischen Handbuch auf der CD, die mit dem TI-82 STATS geliefert wurde.

Betrachten Sie das Symbol **Q** oben auf der Seite dieses Handbuchs. Über die dort gegebenen Hinweise gelangen Sie zu dem Handbuchkapitel, das detaillierte Informationen zum gewünschten Thema enthält.

### *Tasten des TI-82 STATS*

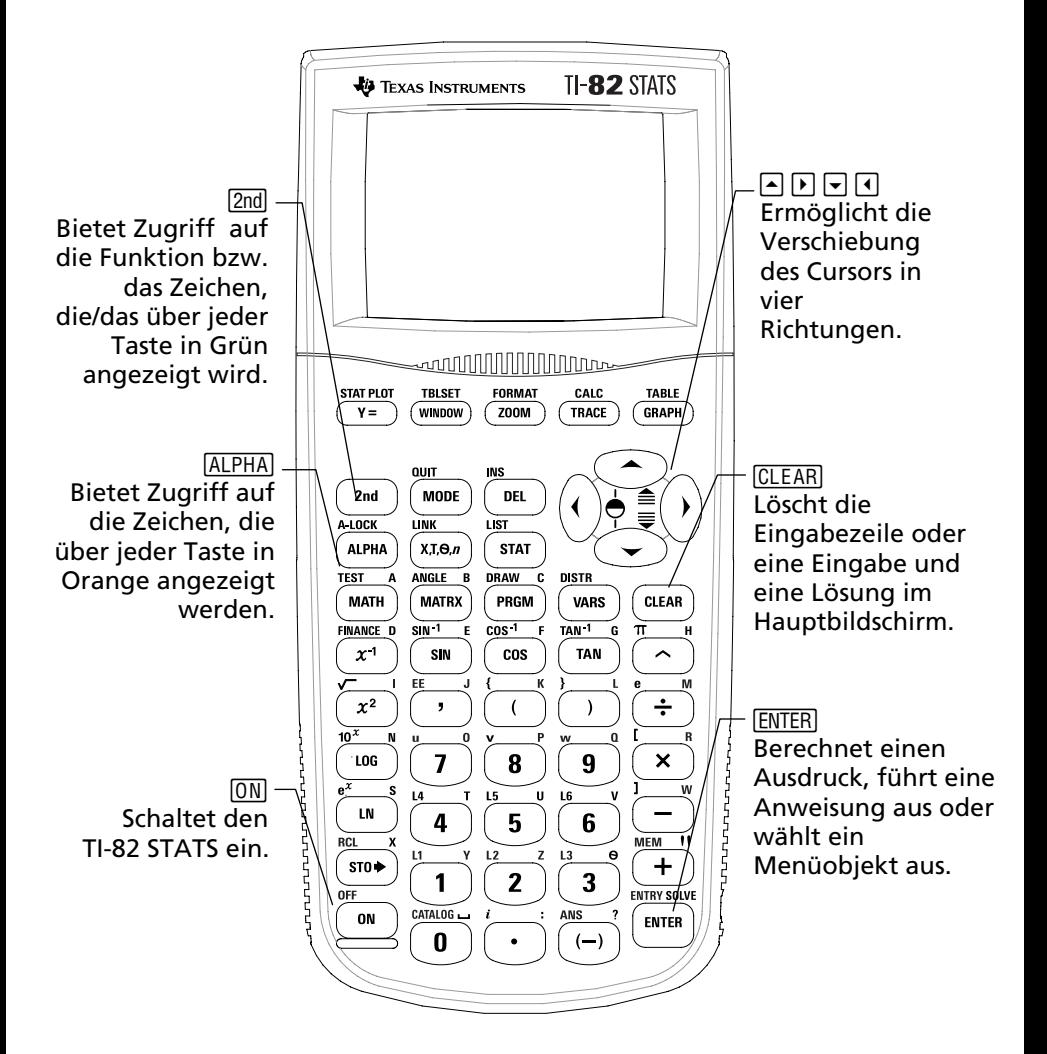

## *Ein- und Ausschalten des TI-82 STATS*

Drücken Sie [ON], um den TI-82 STATS einzuschalten. Die Taste [ON] befindet sich unten links auf dem TI-82 STATS.

 $\Box$ Weitere Details im Handbuchkapitel 1.

Um den TI-82 STATS auszuschalten, drücken Sie die Taste [2nd] und dann die Taste <sup>[ON]</sup>. OFF ist die *zweite* (2nd) Funktion von <sup>[ON]</sup>.

Nach dem Ausschalten des TI-82 STATS bleiben alle Einstellungen und Speicherinhalte erhalten. Beim nächsten Einschalten des TI-82 STATS zeigt der Hauptbildschirm den gleichen Inhalt wie beim letzten Verwenden an.

#### **Automatic Power Down™**

Um die Lebensdauer der Batterien zu verlängern, schaltet die Funktion Automatic Power Down™ (APD™) den TI-82 STATS automatisch nach etwa fünf Minuten ohne Aktivität aus. Wenn Sie das nächste Mal den Taschenrechner einschalten, wird der vorherige Zustand wieder hergestellt.

## *Hauptbildschirm*

Beim ersten Einschalten des TS-82 STATS wird normalerweise der folgende Bildschirm angezeigt:

Mem cleared

Wenn Sie den Text auf dem Bildschirm nicht lesen können, drücken Sie die Taste  $[2nd]$  und dann  $\bigtriangledown$  oder  $\bigtriangleup$  und halten diese Taste gedrückt. Durch Drücken von ► wird der Bildschirm erhellt,  $mit \triangleright$  wird er verdunkelt.

Um diesen Text vom Bildschirm zu entfernen, drücken Sie zweimal CLEAR. Jetzt wird normalerweise der Hauptbildschirm angezeigt, ein leerer Bildschirm mit einem blinkenden Cursor. Der Hauptbildschirm dient zum Eingeben von Aufgaben und zum Anzeigen von Ergebnissen.

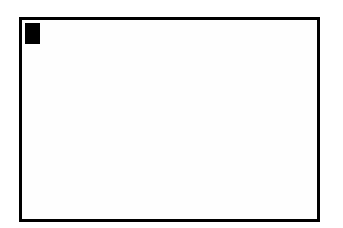

Wenn Sie oben CLEAR drücken und immer noch kein leerer Hauptbildschirm angezeigt wird, drücken Sie die Taste [2nd] und dann die Taste MODE (um QUIT auszuwählen).

## *Hauptbildschirm (Fortsetzung)*

*Beispiel*: Addieren Sie 2 + 3 im Hauptbildschirm.

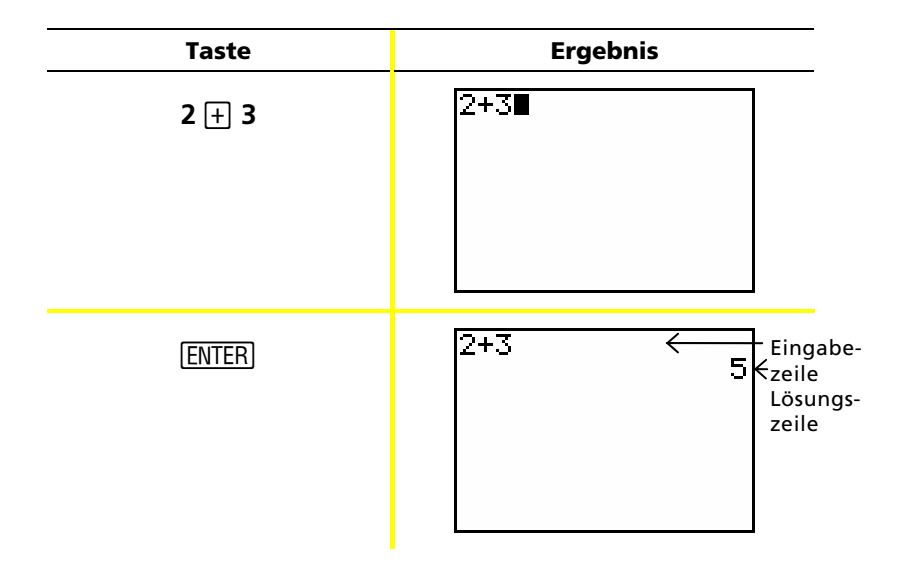

Hinweis: Ergebnisse werden nicht in der Eingabezeile, sondern in der nächsten Zeile (der Lösungszeile) angezeigt.

*Beispiel*: Berechnen Sie 5 x 4.

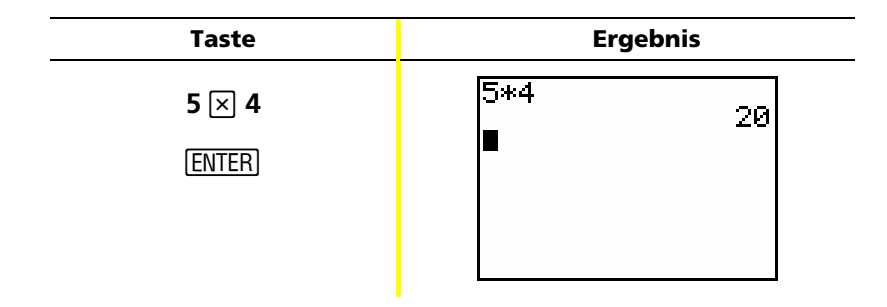

## **Die Tasten 2nd und ALPHA**

Die meisten Tasten auf dem TI-82 STATS haben zwei oder mehr Funktionen. Um die auf der Taste angezeigte Funktion zu verwenden, drücken Sie die betreffende Taste. Zum Aufrufen einer über einer Taste in Grün bzw. Orange angezeigten Funktion müssen Sie zuerst die Taste [2nd] bzw. [ALPHA] drücken.

#### **Die Taste** 2nd

Die Zweitfunktionen werden über den Tasten in Grün (in der gleichen Farbe wie die Taste [2nd]) angezeigt. Mit einigen sekundären Funktionen wird eine Funktion oder ein Symbol im Hauptbildschirm eingegeben (zum Beispiel sin<sup>-1</sup> oder  $\sqrt{ }$ ). Andere Tasten blenden Menüs oder Editoren ein.

Um beispielsweise das Menü ANGLE einzublenden, suchen Sie ANGLE (in Grün) über der Taste MATRX im oberen Bereich der TI-82 STATS-Tastatur. Drücken Sie die Taste **[2nd]** (und lassen Sie sie wieder los), und drücken Sie dann MATRX. In diesem Handbuch und im TI-82 STATS-Handbuch wird diese Tastenkombination nicht durch [2nd] [MATRX], sondern durch [2nd] [ANGLE] angezeigt. Wenn Sie diese Tastenkombinationen sehen, drücken Sie die Tasten nicht gleichzeitig, sondern nacheinander.

Hinweis: Die Form des blinkenden Cursors ändert sich zu $\blacksquare$ , wenn Sie die Taste [2nd] drücken. Wenn Sie die Taste [2nd] versehentlich drücken, können Sie den Vorgang rückgängig machen, indem Sie ein zweites Mal<sup>[2nd]</sup> drücken.

#### **Die Taste <b>ALPHA**

Mit der Taste **ALPHA** können Sie die Buchstaben und einige Sondersymbole eingeben. Um beispielsweise T einzugeben, drücken Sie die Taste ALPHA (und lassen sie wieder los) und dann ¶. In diesem Handbuch und im TI-82 STATS-Handbuch wird diese Tastenkombination durch [ALPHA] [T] angezeigt.

Wenn Sie mehrere Buchstaben eingeben möchten, drücken Sie [2nd] [A-LOCK], um die Taste [ALPHA] nicht mehrmals drücken zu müssen. Damit wird die Alpha-Taste in der Position *On* gesperrt, bis Sie [ALPHA] ein zweites Mal drücken, um sie zu entsperren.

Hinweis: Die Form des blinkenden Cursors ändert sich zu $\square$ , wenn Sie die Taste ALPHA drücken. Wenn Sie die Taste ALPHA versehentlich ALPHA) ein zweites Mal drücken. drücken, können Sie den Vorgang rückgängig machen, indem Sie

## **CLEAR** *und* **2nd** [QUIT]

#### **Die Taste** *CLEAR*

Mit der Taste CLEAR wird der Hauptbildschirm gelöscht. Diese Taste befindet sich oben rechts auf der TI-82 STATS-Tastatur direkt unterhalb der vier blauen Pfeiltasten. Wenn Sie CLEAR während einer Eingabe drücken, wird die Eingabezeile gelöscht. Wenn Sie CLEAR drücken, wenn sich der Cursor in einer leeren Zeile befindet, wird der gesamte Hauptbildschirm gelöscht.

Obwohl die Berechnung nicht dadurch beeinflusst wird, ist es oft hilfreich, vor Beginn einer neuen Aufgabe die vorherige Arbeit zu drücken, wenn Sie in diesem Handbuch ein neues *Beispiel*  im Hauptbildschirm zu löschen. Es wird empfohlen, immer CLEAR beginnen. Damit wird das vorherige Beispiel im Hauptbildschirm gelöscht und sichergestellt, dass der angezeigte Bildschirm dem im Beispiel gezeigten entspricht.

### [2nd] [QUIT]

Wenn Sie aus Versehen eine Menütaste drücken, wird manchmal mit der Taste CLEAR der Hauptbildschirm wieder eingeblendet. In den meisten Fällen müssen Sie aber [2nd] [QUIT] drücken, um das Menü zu verlassen und zum Hauptbildschirm zurückzukehren.

### *Eingeben eines Ausdrucks*

Ein Ausdruck besteht aus Zahlen, Variablen, Operatoren, Funktionen und deren Argumenten, aus denen eine einzelne Lösung berechnet wird. 2X + 2 ist ein Ausdruck.

Geben Sie den Ausdruck ein und drücken Sie dann **ENTER**, um ihn zu berechnen. Zur Eingabe einer Funktion oder Anweisung in der Eingabezeile können Sie:

- die zugehörige Taste drücken, falls verfügbar. Drücken Sie zum Beispiel [COG].
	- $-\alpha$ der  $-\alpha$
- diese aus dem CATALOG auswählen. Drücken Sie zum Beispiel 2nd [CATALOG], drücken Sie •, um zu log( zu wechseln und drücken Sie **ENTER**, um log (auszuwählen.

 $-\alpha$ der  $-$ 

• diese falls verfügbar aus einem Menü auswählen. Um beispielsweise die Funktion **round** zu finden, drücken Sie  $[MATH]$ , dann  $[V]$ , um NUM auszuwählen und wählen Sie dann **2:round(** aus**.**

**Beispiel:** Geben Sie den Ausdruck  $\pi \times 2$  ein und berechnen Sie ihn.

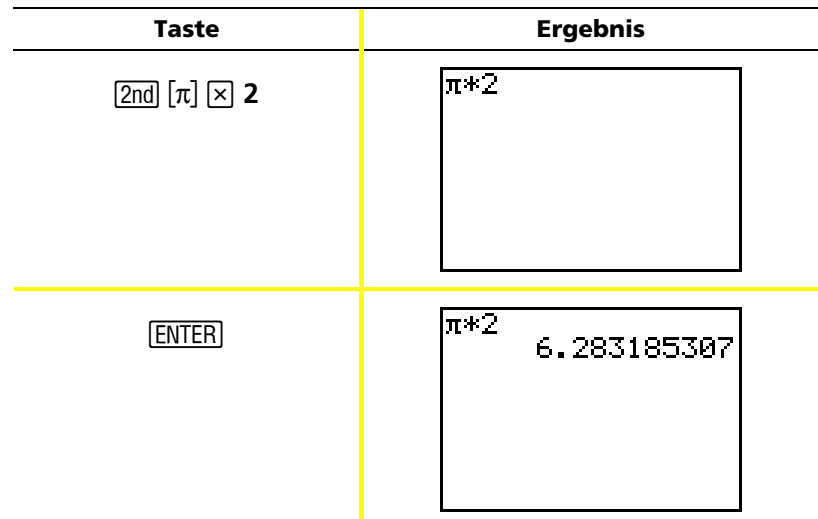

## *Menüs des TI-82 STATS*

Viele Funktionen und Anweisungen werden im Hauptbildschirm durch Auswahl aus einem Menü eingegeben.

 $\Box$ Weitere Details im Handbuchkapitel

emgegeben.<br>Um ein Element aus dem angezeigten Menü auszuwählen:

- drücken Sie die Ziffer oder den Buchstaben links neben der Option, die Sie auswählen wollen. — oder —
- markieren Sie mithilfe der Cursorpfeiltasten  $\overline{\phantom{a}}$  oder  $\overline{\phantom{a}}$  das gewünschte Element und drücken Sie [ENTER].

Manche Menüs werden automatisch geschlossen, wenn Sie eine Auswahl vorgenommen haben. Wenn das Menü geöffnet bleibt, drücken Sie  $\sqrt{2nd}$  [QUIT], um es zu schließen. Drücken Sie zum Schließen des Menüs nicht CLEAR, weil damit manchmal die Auswahl gelöscht wird.

**Beispiel:** Geben Sie  $\sqrt[3]{27}$  in der Eingabezeile des Hauptbildschirms ein.

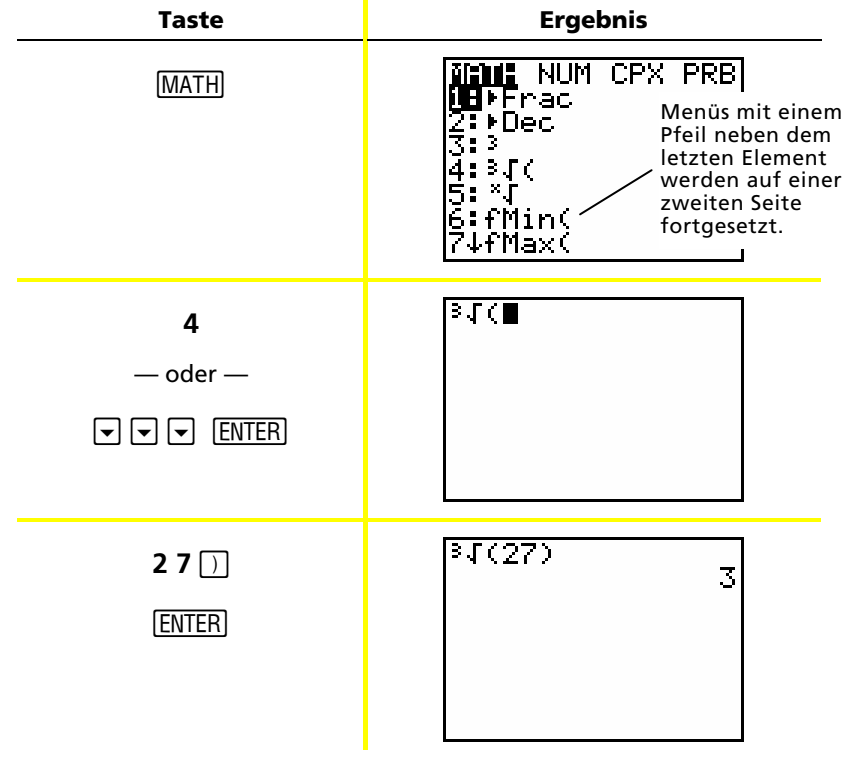

### *Menüs des TI-82 STATS (Fortsetzung)*

*Beispiel*: Ändern Sie die Menüeinstellung FORMAT, um im Diagramm Rasterpunkte anzuzeigen.

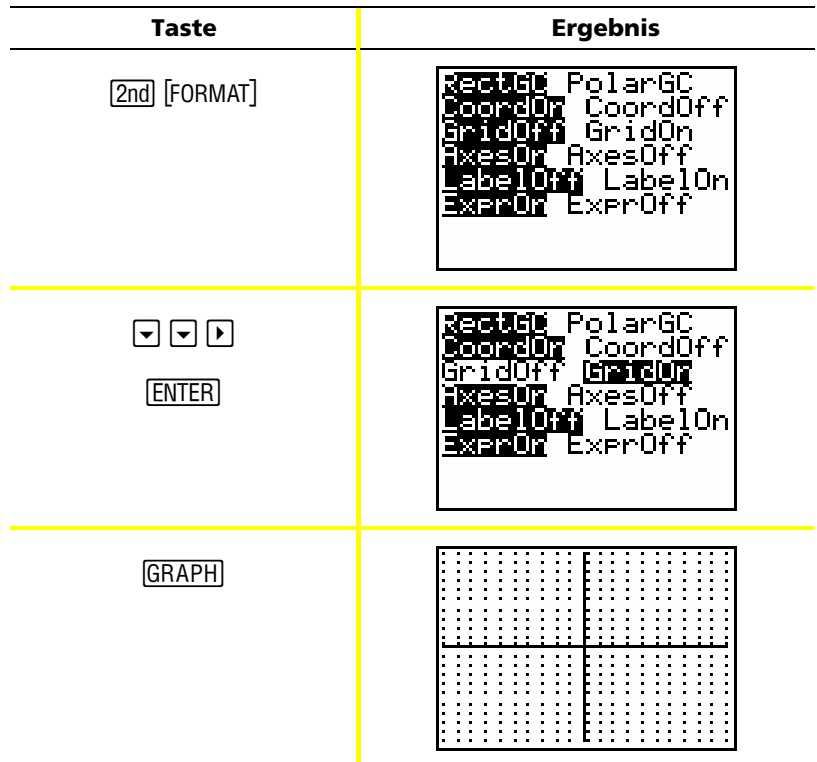

*Beispiel*: Schalten Sie die Anzeige von Rasterpunkten aus.

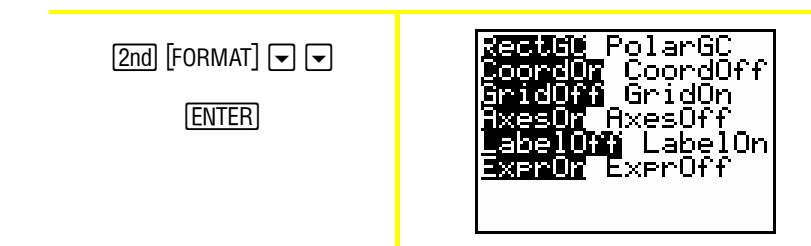

Hinweis: Drücken Sie [2nd] [QUIT] oder [CLEAR], um das Menü FORMAT zu schließen und zum Hauptbildschirm zurückzukehren.

# *Menüs des TI-82 STATS (Fortsetzung)*

#### **Übersicht zu den Menüs auf dem TI-82 STATS**

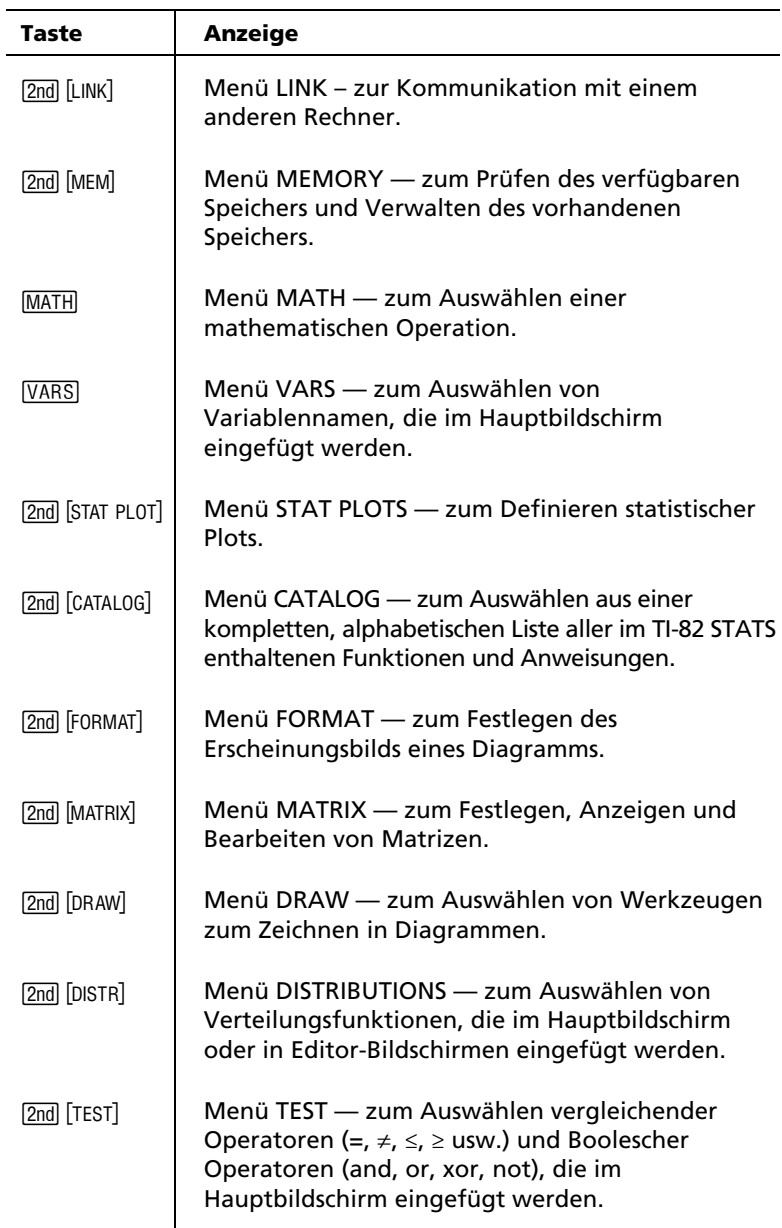

### *Bearbeiten und Löschen*

Sie können mit der Rücktaste <a>[4]</a>, der Löschen-Taste <a>[DEL]</a> oder der Einfügetaste <a>[2nd]</a> [INS]</a> jeden beliebigen Ausdruck und jede beliebige Eingabe ändern. Sie können eine Änderung vor oder nach dem Drücken von **ENTER** vornehmen.

*Beispiel*: Geben Sie den Ausdruck 52 + 1 ein und ändern Sie ihn dann auf  $5^2$  + 5.

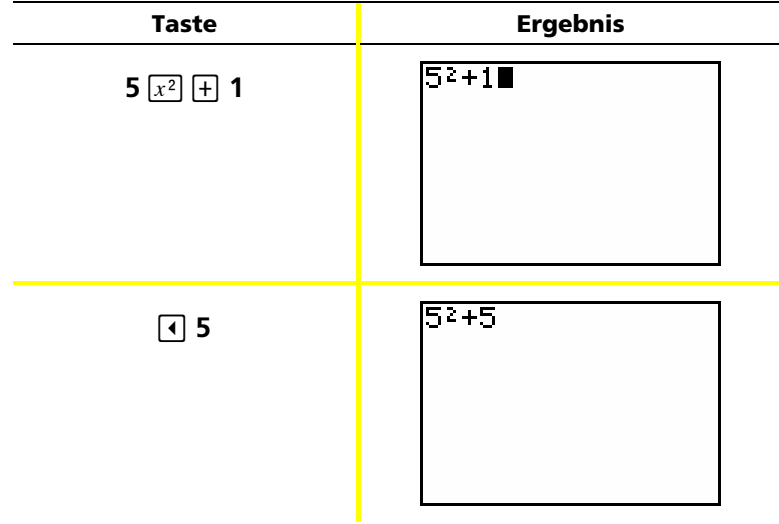

*Beispiel*: Geben Sie den Ausdruck 52 + 1 ein und ändern Sie ihn dann auf  $5^2 - 5$ .

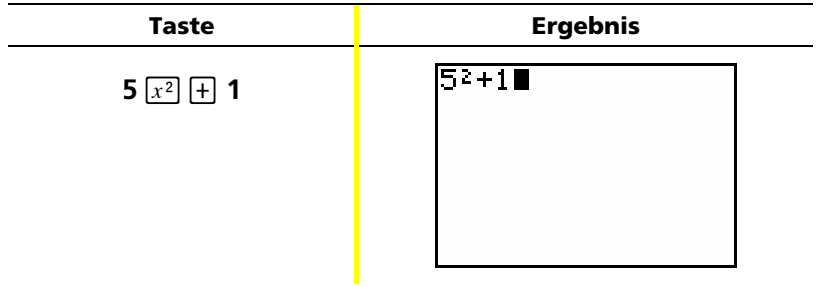

## Bearbeiten und Löschen (Fortsetzung)

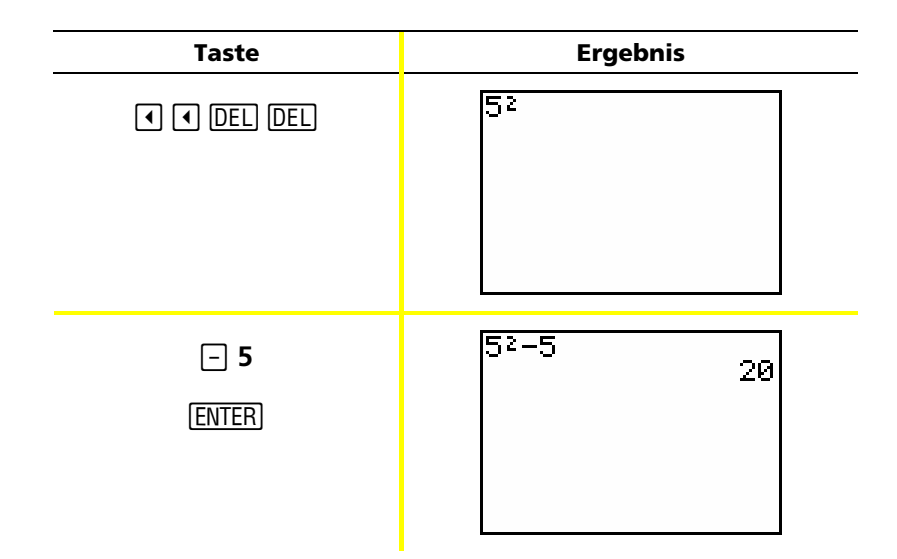

Ändern Sie das obige Beispiel mithilfe von [2nd] [ENTRY] **Beispiel:** auf 5<sup>2</sup> + 2 - 5, um den Ausdruck neu aufzurufen und [2nd] [INS], um + 2 in den Ausdruck einzufügen.

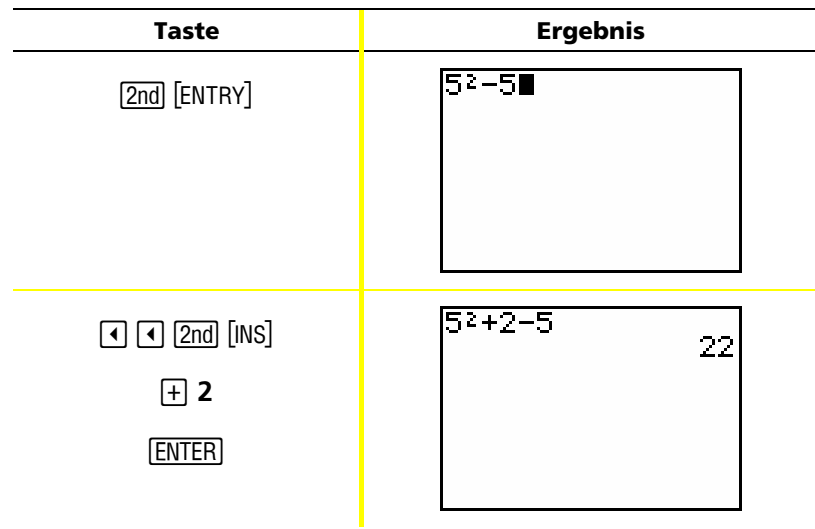

## Verwenden von [-] und [-]

Viele Taschenrechner (einschließlich des TI-82 STATS) unterscheiden zwischen den Symbolen für Subtraktion und Negation.

Mit <a>[-]</a> können Sie Subtraktionsoperationen eingeben. Verwenden Sie <a>[-1]</a>, um eine negative Zahl in einer Operation, einem Ausdruck oder einem Einrichtungsbildschirm einzugeben.

**Beispiel:** Subtrahieren Sie 10 von 25.

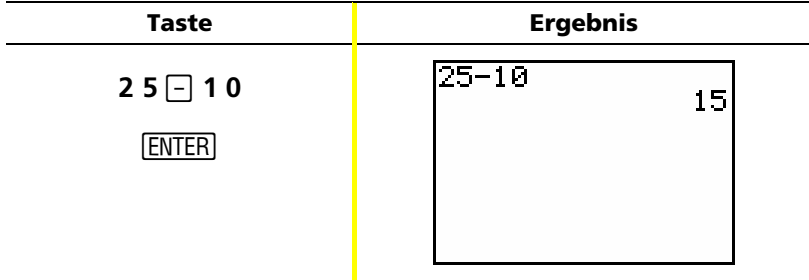

Addieren Sie 10 zu -25. **Beispiel:** 

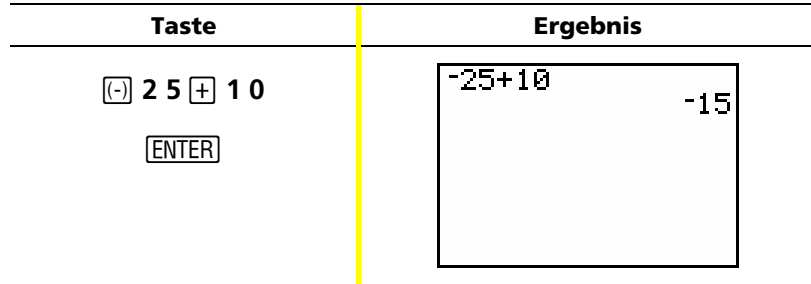

## *Verwenden von*  $\Box$  *und*  $\Box$  (Fortsetzung)

**Beispiel:** Subtrahieren Sie -10 von 25.

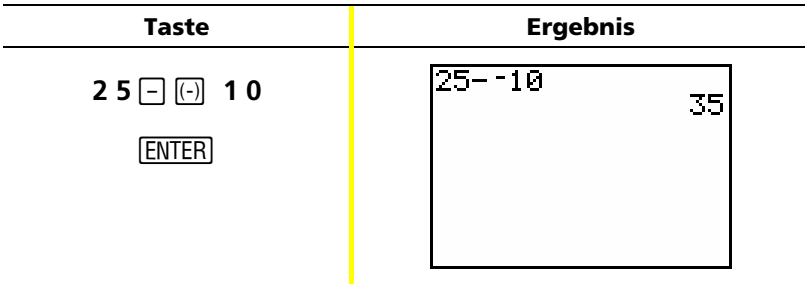

Hinweis: Beachten Sie, dass sich beim TI-82 STATS die Symbole für Negation und Subtraktion leicht unterscheiden, damit Sie nicht so leicht verwechselt werden. Das negative Symbol steht höher und ist etwas kürzer.

### *Verwenden von Klammern*

Da alle Berechnungen innerhalb von Klammern zuerst ausgeführt werden, muss manchmal ein Teil eines Ausdrucks in Klammern gesetzt werden. 3.

 $\Box$ Weitere Details im Handbuchkapitel

*Beispiel*: Berechnen Sie 4\*1+2 und dann 4\*(1+2).

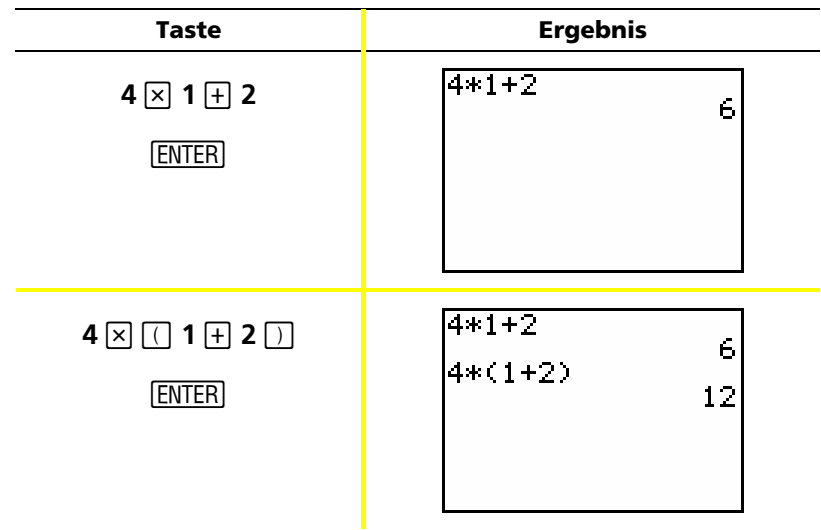

Hinweis: In diesem Fall braucht die schließende Klammer aicht gesetzt zu werden. Die Operation wird auch ohne die Klammer ausgeführt. Anders verhält es sich, wenn der Klammeroperation eine weitere Operation folgt. In diesem Fall muss die schließende Klammer gesetzt werden.

## *Verwenden von Klammern (Fortsetzung)*

*Beispiel*: Dividieren Sie 1/2 durch 2/3.

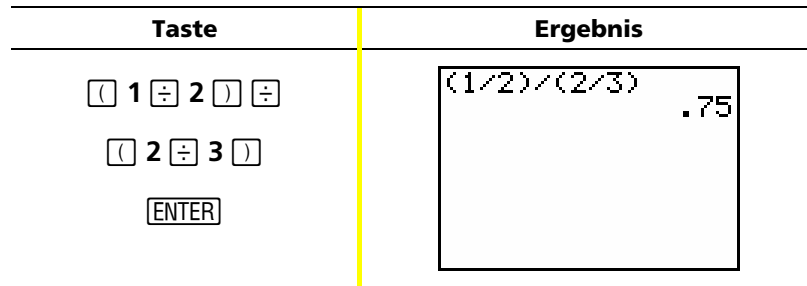

*Beispiel*: Berechnen Sie 16 ^ <del>2</del> .

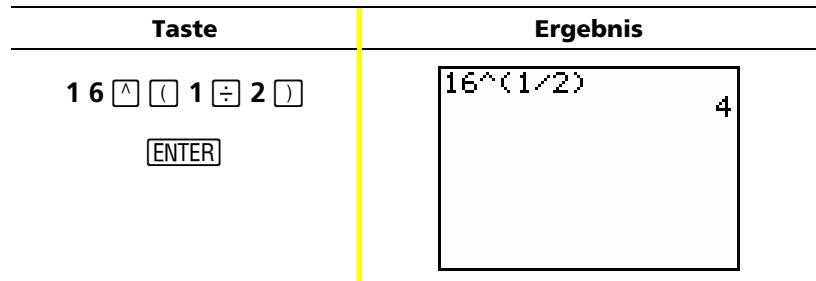

*Beispiel*: Berechnen Sie (-3)<sup>2</sup>.

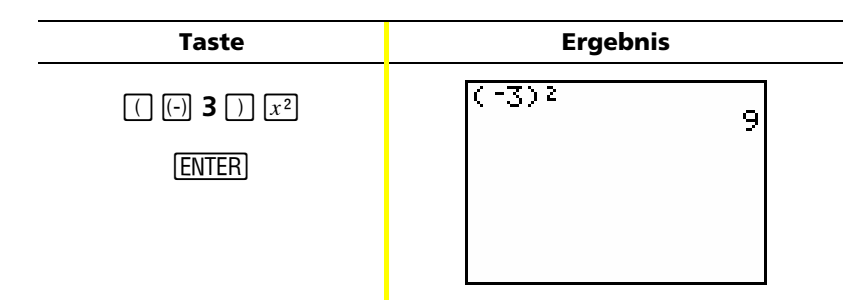

Hinweis: Berechnen Sie beide Beispiele ohne die Klammern und sehen Sie sich an, was geschieht!

## **Speichern eines Werts**

Werte werden mithilfe von Variablennamen im Speicher gespeichert und aus dem Speicher neu aufgerufen.

**Beispiel:** Speichern Sie 25 unter der Variablen A und multiplizieren Sie A mit 2.

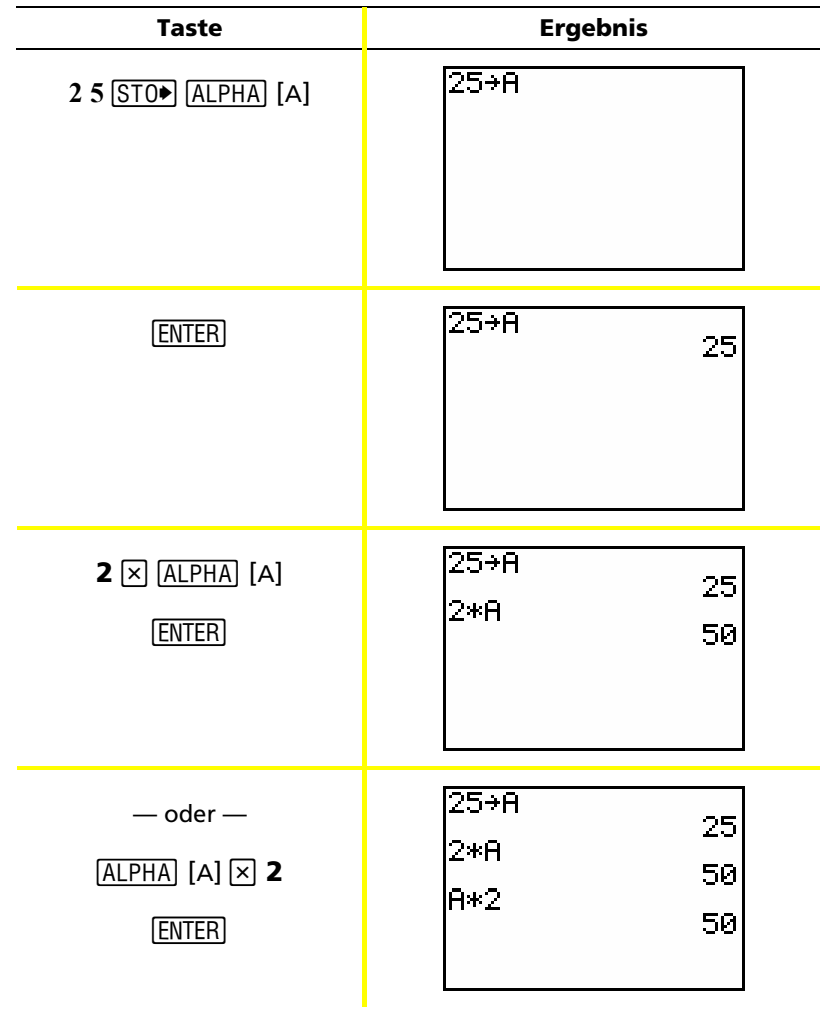

### **Speichern eines Werts (Fortsetzung)**

Berechnen Sie den Wert von 2X<sup>3</sup> - 5X<sup>2</sup> - 7X + 10, **Beispiel:** wenn  $X = -0.5$ 

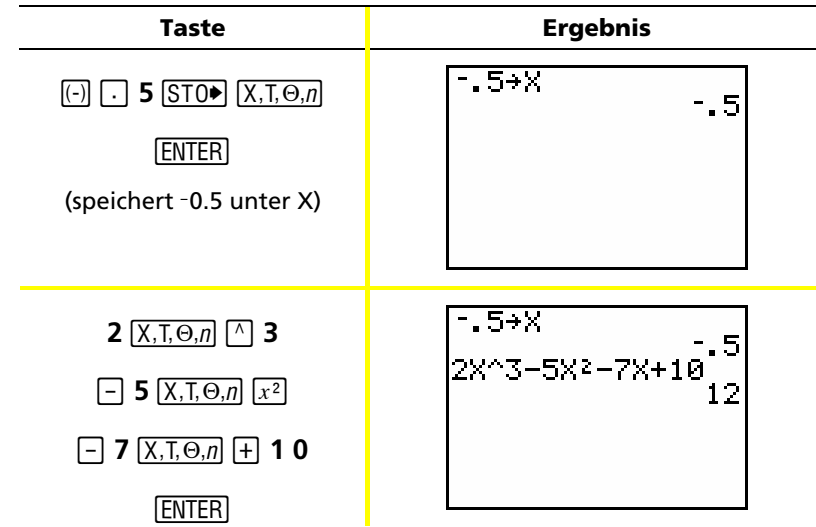

Sie können einen unter einer Variablen gespeicherten Wert mit der Funktion DELVAR oder dadurch entfernen, dass Sie 0 unter der Variablen speichern.

**Beispiel:** Löschen Sie den oben unter X gespeicherten Wert (-.5) durch Speichern von 0.

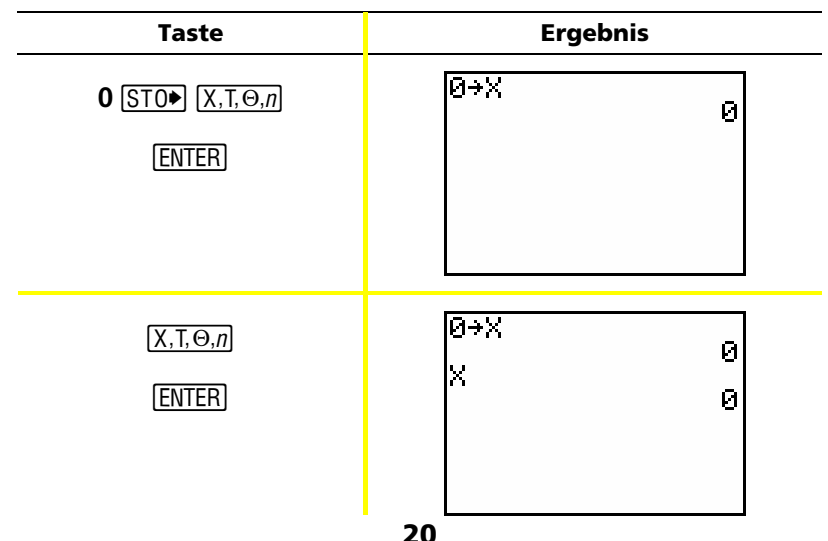

### *Grafische Darstellung einer Funktion*

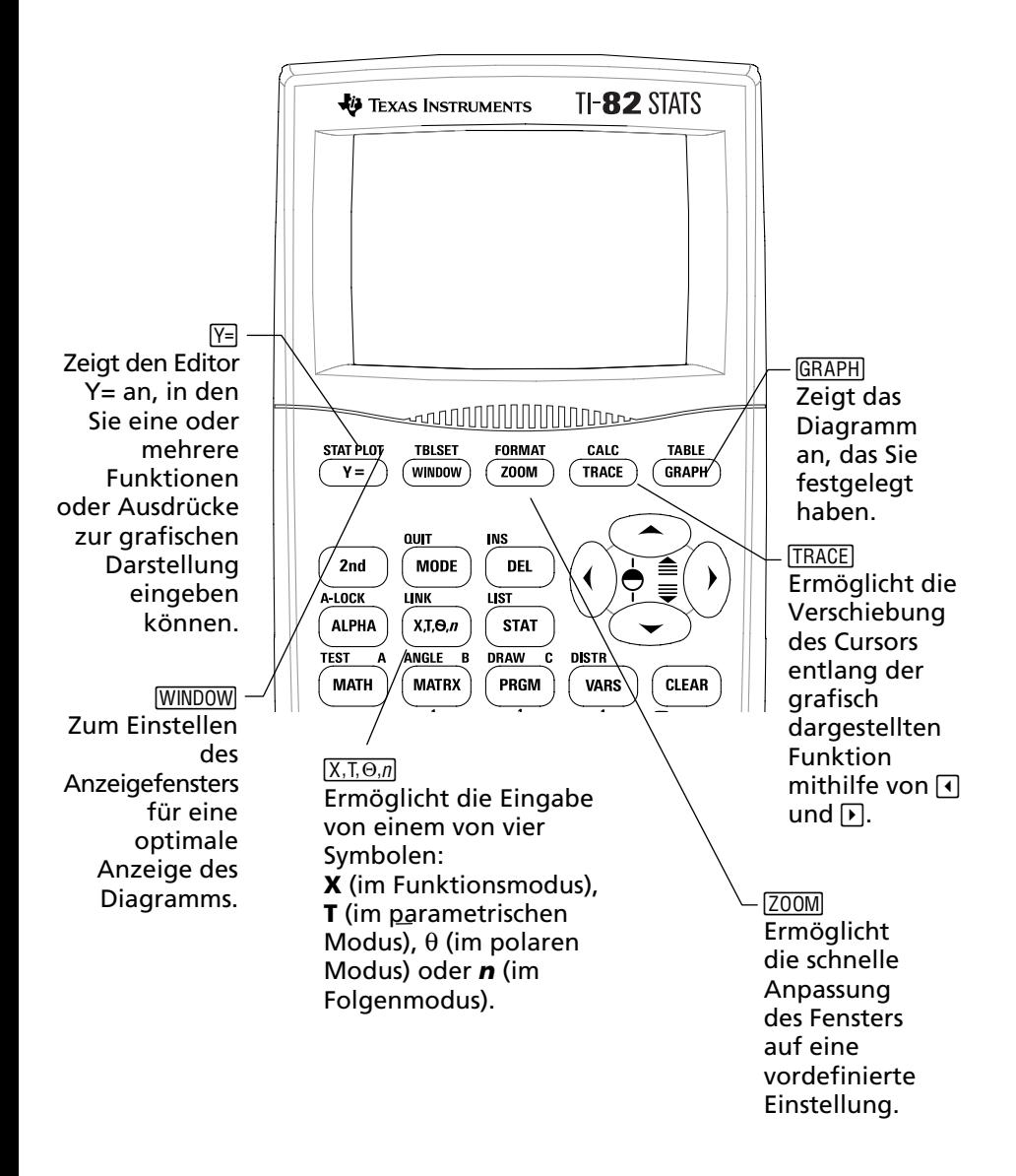

### *Grafische Darstellung einer Funktion (Fortsetzung)*

Um eine Funktion grafisch darzustellen, müssen Sie:

- 1. den Editor  $Y =$  einblenden.
- 2. die Funktion eingeben.
- 3. das Diagramm einblenden.

Hinweis: Wenn Sie vorher den Diagrammtyp in der Moduseinstellung geändert haben, müssen Sie den Typ wieder auf Func (die Standardeinstellung) zurücksetzen, bevor Sie das Diagramm erstellen.

**Beispiel:** Erstellen Sie ein Diagramm der Funktion  $Y = X^2 + 1$ .

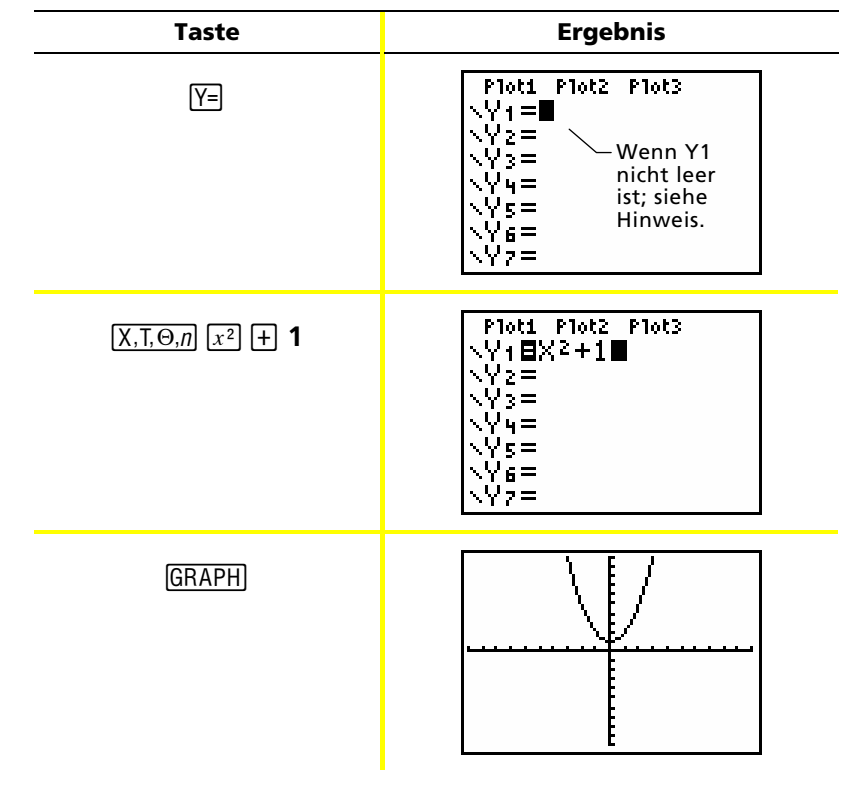

Hinweis: Wenn Y1 nicht leer ist, drücken Sie [CLEAR]. Wenn der Editor  $Y=$  weitere Einträge enthält, drücken Sie $\blacktriangledown$  GLEARI, bis alle gelöscht sind.

 $\Box$ Weitere Details im Handbuchkapitel 3.

## *Ändern der Moduseinstellungen*

Die Moduseinstellungen bestimmen, wie Einträge interpretiert und wie Lösungen auf dem TI-82 STATS angezeigt werden.

Weitere Details im Handbuchkapitel 1.

*Beispiel*: Ändern Sie die Moduseinstellung für Dezimalen von *Float* auf *3* Dezimalen.

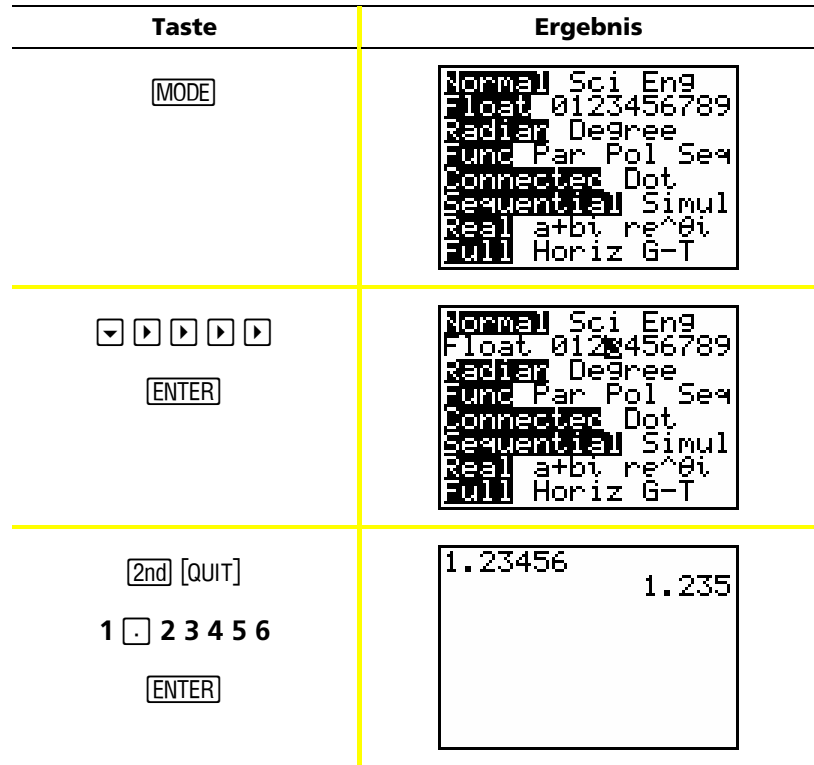

Hinweis: Sie müssen [ENTER] drücken, um eine Moduseinstellung zu ändern. Wenn Sie die Einstellung hervorheben und dann das Menü MODE schließen, ohne ENTER zu drücken, wird die Einstellung nicht geändert.

#### Das Menü MODE enthält die folgenden Optionen:

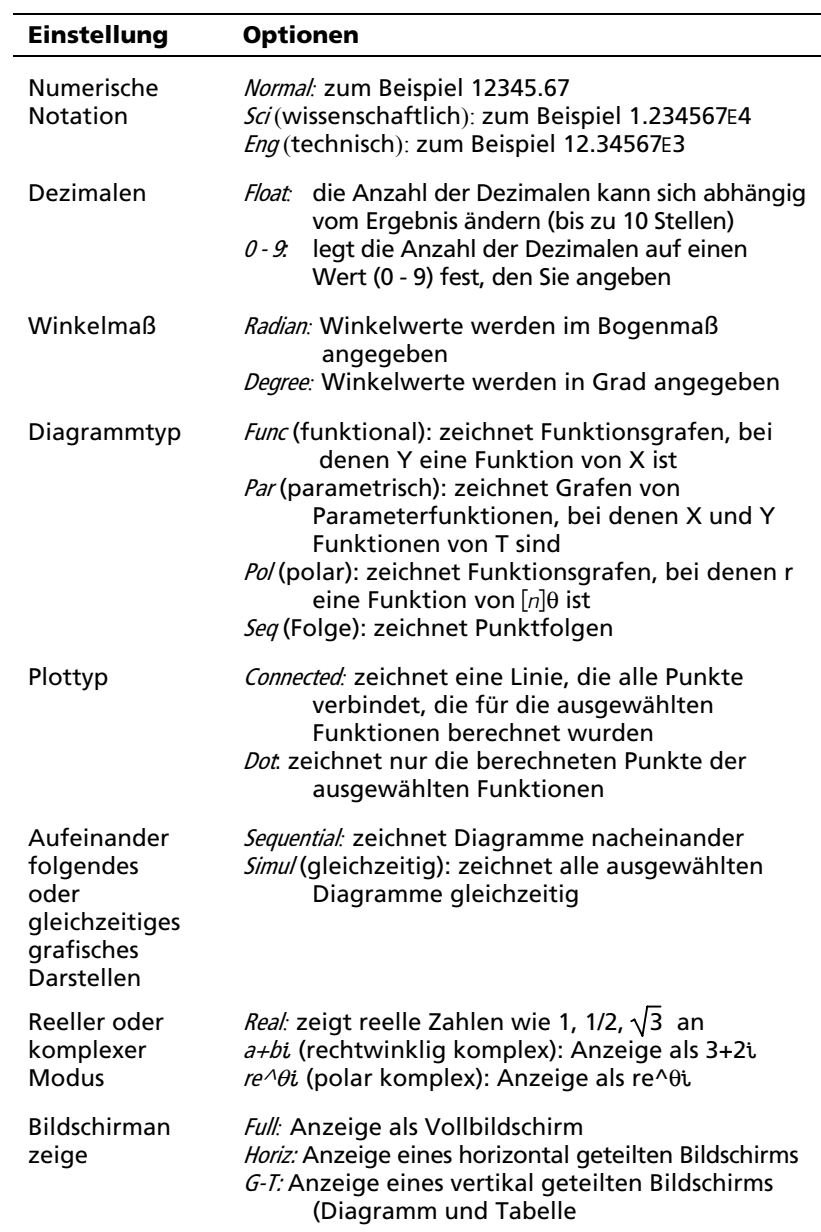

## Ändern der Moduseinstellungen

#### Die Bedeutung der Moduseinstellungen

Berechnen Sie  $2/3 \times 2$ . **Beispiel:** 

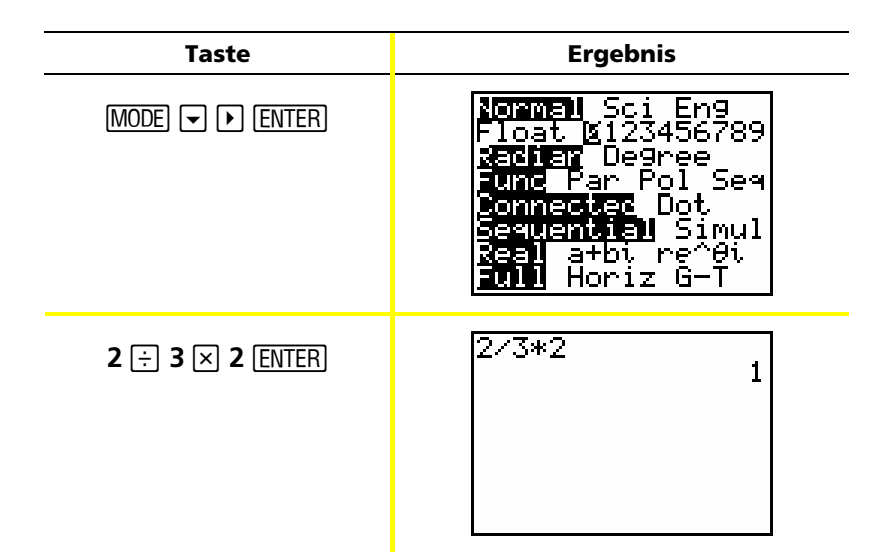

Zuerst denken Sie bei diesem Beispiel, dass die Lösung des Taschenrechners falsch ist. Sie haben aber den Taschenrechner so eingestellt, dass er auf 0 Dezimalen (die nächste ganze Zahl) rundet, für diese Einstellung ist also die Lösung richtig. Wenn Sie die Rundung (angezeigte Dezimalen) auf 0 einstellen und dann vergessen, die Einstellung für spätere Berechnungen zurückzusetzen, sind Sie von einigen der Lösungen möglicherweise überrascht! Wenn für den Modus die Standardeinstellung Float gewählt wird, ergibt sich Folgendes:

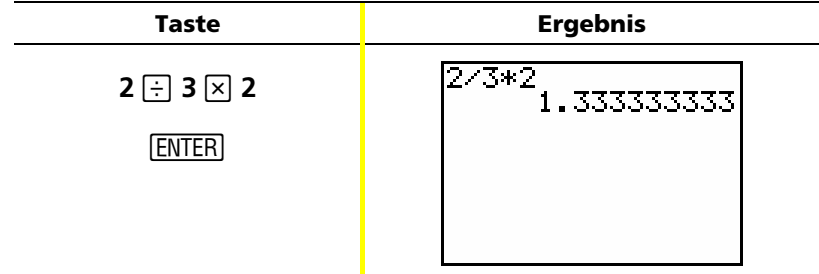

## *Einstellen des Diagrammfensters*

Um die beste Ansicht eines Diagramms zu erhalten, **Q** müssen Sie möglicherweise die Grenzen des Fensters ändern.

Weitere Details im Handbuchkapitel 3.

Um den Editor WINDOW einzublenden, drücken Sie **WINDOW**.

WINDOW  $Xmin=10$ Xmax=10  $\le$ cl=1 /min=-10 /max=10 Yscl=1 Xres=1

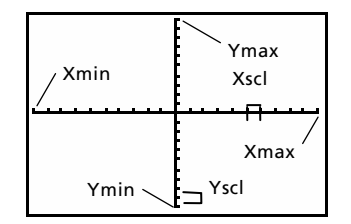

Fenstervariablen (im Editor WINDOW angezeigt)

Zugehöriges Anzeigefenster (im Diagrammfenster angezeigt)

Die Variablen *Xmin*, *Xmax*, *Ymin* und *Ymax* stellen die Grenzen des Anzeigefensters dar.

*Xmin***:** der anzuzeigende Mindestwert von X.

*Xmax*: der anzuzeigende Höchstwert von X.

*Ymin***:** der anzuzeigende Mindestwert von Y.

*Ymax***:** der anzuzeigende Höchstwert von Y.

*xscl* (X-Skala): der Abstand zwischen den Markierungen auf der X-Achse.

*yscl* (Y-Skala): der Abstand zwischen den Markierungen auf der Y-Achse.

*Xres***:** Pixelauflösung — sollte nur von fortgeschrittenen Benutzern geändert werden.

So ändern Sie die Werte:

- 1. Markieren Sie mit dem Cursor den Wert, der geändert werden soll.
- 2. Gehen Sie nach einer der folgenden Methoden vor:
	- Geben Sie einen Wert oder Ausdruck ein. Der alte Wert wird gelöscht, wenn Sie mit der Eingabe beginnen.

— oder —

- Drücken Sie CLEAR, um den alten Wert zu löschen; geben Sie dann den neuen Wert ein.
- 3. Drücken Sie ENTER,  $\overline{\phantom{a}}$  oder A.

### Einstellen des Diagrammfensters (Fortsetzung)

- Hinweis: Werte werden gespeichert, während Sie sie eingeben; Sie müssen nicht ENTER drücken. Durch Drücken von ENTER wird einfach der Cursor zur nächsten Fenstervariablen verschoben.
- 4. Wenn Sie alle Änderungen vorgenommen haben, drücken Sie [2nd] [QUIT], um den Editor WINDOW zu schließen (oder GRAPH], um das Diagramm anzuzeigen).
- Ändern Sie die Fenstereinstellungen, um einen **Beispiel:** maximalen X-Wert von 25, einen minimalen X-Wert von -25, einen maximalen Y-Wert von 50 und einen minimalen Y-Wert von -50 anzuzeigen.

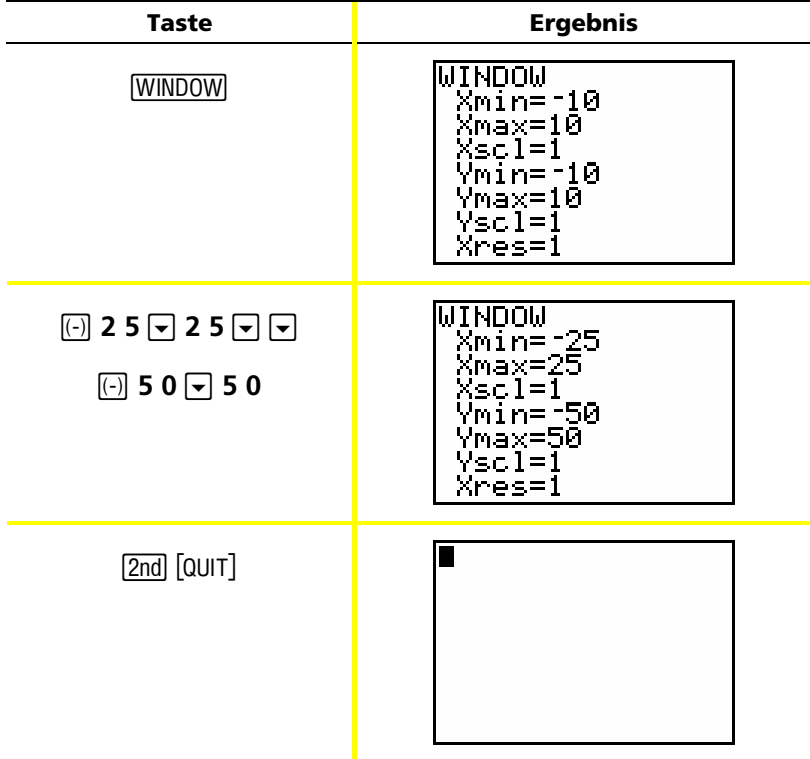

### *Verwenden von [ZOOM]*

Der TI-82 STATS verfügt über 10 vordefinierte Fenstereinstellungen, mit denen Sie das Diagrammfenster schnell auf einen vorbestimmten 3. Vergrößerungswert einstellen können. Um dieses Menü einzublenden, drücken Sie q**.**  $\Box$ Weitere Details im Handbuchkapitel

**Auswahl Ergebnis**  1: ZBox Ermöglicht das Zeichnen eines Rahmens (mit dem Cursorfeld) zum Festlegen des Anzeigefensters. 2: Zoom In | Wenn Sie den Cursor positionieren und ENTER drücken, wird das Diagramm um den Cursor herum vergrößert. 3: Zoom Out | Wenn Sie den Cursor positionieren und ENTER drücken, wird mehr vom Diagramm angezeigt. 4: ZDecimal | Legt die Änderung in X und Y in Inkrementen von 0.1 fest, wenn Sie [TRACE] verwenden. 5: ZSquare Ändert das Anzeigefenster so, dass die Abmessungen von X und Y gleich sind. 6: ZStandard | Legt die Standardfenstervariablen fest. 7: ZTrig Legt die vorhandenen trigonometrischen Fenstervariablen fest. 8: ZInteger Wenn Sie den Cursor positionieren und <u>ENTER</u> drücken, wird die Änderung in X und Y auf ganzzahlige Inkremente festgelegt. 9: ZoomStat | Legt die Werte für aktuell definierte statistische Listen fest. 0: ZoomFit Passt **Ymin** und **Ymax** entsprechend **Ymin** und **Ymax** an.

### *Erstellen einer Tabelle*

Tabellen sind nützlich, um Werte für eine Funktion an mehreren Stellen zu vergleichen.  $\square$ Weitere Details im Handbuchkapitel 7.

**Beispiel:** Erstellen Sie eine Tabelle, um die Funktion Y =  $X^3$  - 2X bei jeder ganzen Zahl zwischen -10 und 10 zu berechnen.

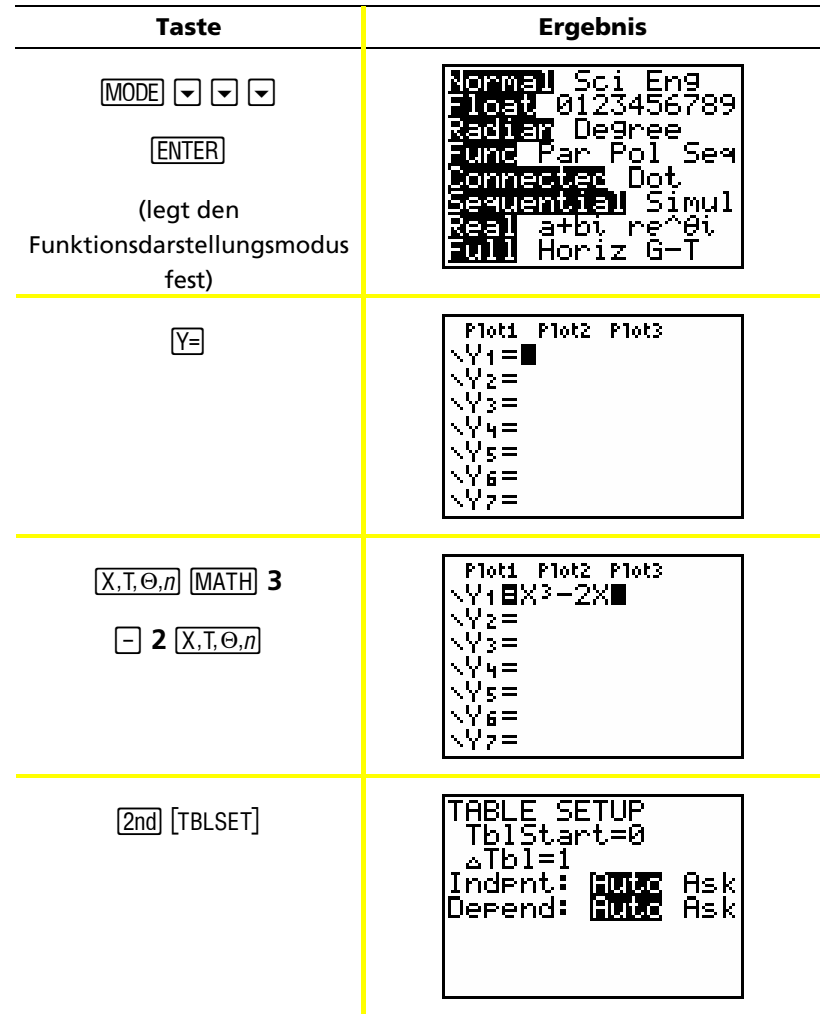

### Erstellen einer Tabelle (Fortsetzung)

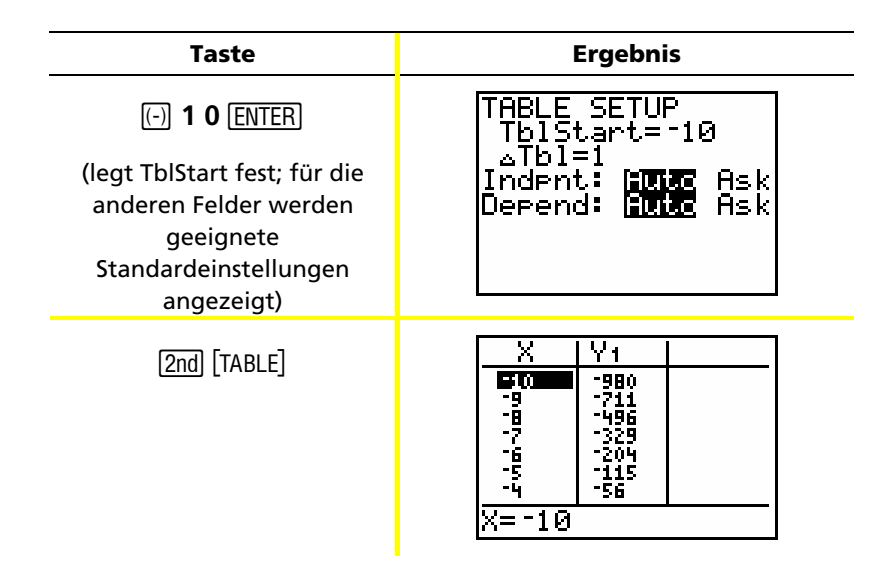

Hinweis: Drücken Sie wiederholt $\overline{\nabla}$ , um die Änderungen in X und Y zu sehen

#### Löschen des Editors Y=.

Bevor Sie mit den restlichen Beispielen in diesem Handbuch fortfahren, löschen Sie den Editor Y=.

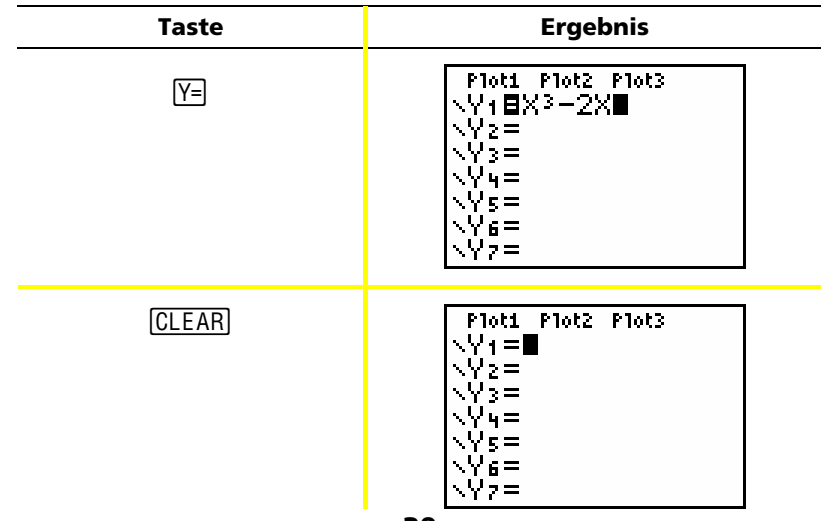

### *Den CATALOG verwenden*

Der CATALOG ist eine alphabetische Liste aller Funktionen und Anweisungen auf dem TI-82 STATS. Einige dieser Elemente sind auch auf Tasten und in Menüs verfügbar.

LL 1

Weitere Details im Handbuchkapitel 15.

So wählen Sie aus dem CATALOG aus:

- 1. Setzen Sie den Cursor an die Stelle, wo das Element eingefügt werden soll.
- 2. Drücken Sie [2nd] [CATALOG].
- 3. Drücken Sie  $\overline{\phantom{a}}$  oder  $\overline{\phantom{a}}$ , um das Zeichen  $\overline{\phantom{a}}$  zur gewünschten Funktion oder Anweisung zu verschieben. (Sie können schnell zu einer bestimmten Stelle wechseln, indem Sie den ersten Buchstaben des gewünschten Elements eingeben. Sie müssen nicht ALPHA drücken. Der CATALOG ist standardmäßig auf den Alpha-lock-Modus eingestellt.)
- 4. Drücken Sie ENTER. Ihre Auswahl wird im Hauptbildschirm eingefügt.

Hinweise:

- Elemente werden in alphabetischer Reihenfolge aufgeführt. Elemente, die nicht mit einem Buchstaben beginnen  $(+, \geq, \sqrt{}, \pi$  usw.), befinden sich am Ende der Liste.
- Sie können auch Elemente aus dem CATALOG in einen Editor, wie zum Beispiel den Editor Y=, einfügen.

*Beispiel*: Geben Sie die Funktion *rand* im Hauptbildschirm ein.

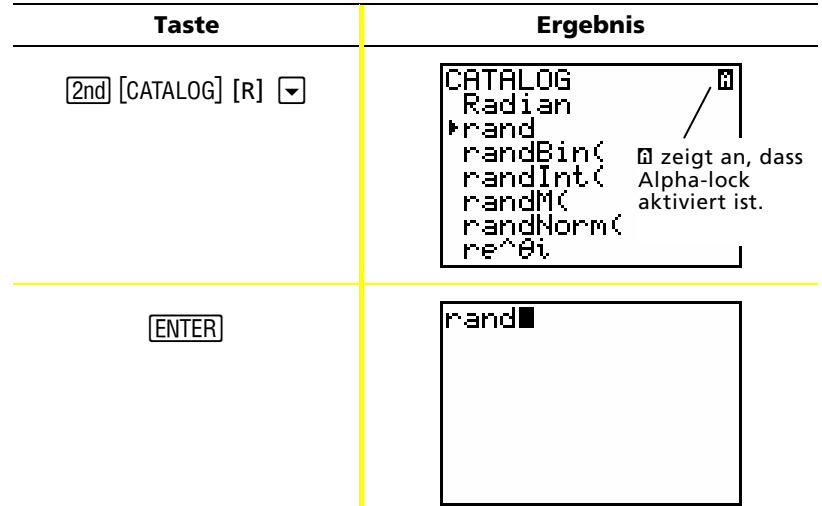

### Durchführen einfacher Berechnungen

#### Umwandeln einer Dezimalzahl in einen Bruch

Berechnen Sie 1/2 + 1/4 und wandeln Sie die Lösung **Beispiel:** in einen Bruch um.

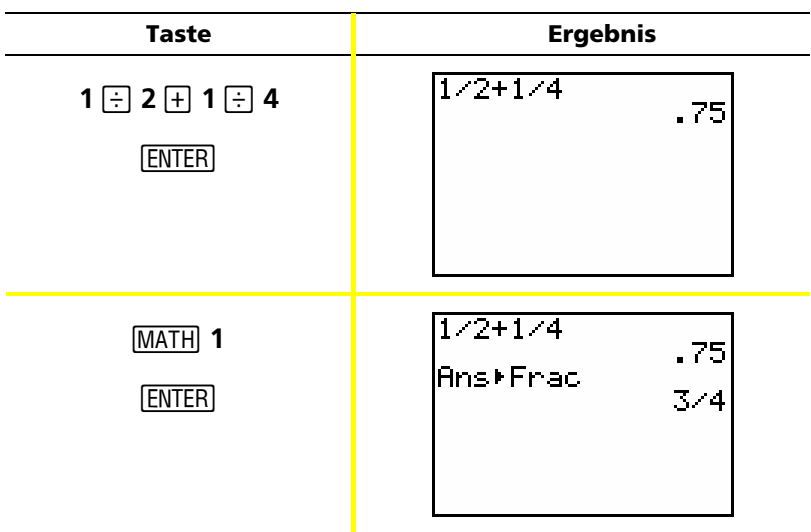

Hinweis: Sie können eine Operation mit der letzten Lösung ausführen, ohne den Wert erneut einzugeben. In diesem Fall (wie in Schritt 2 oben) gibt der TI-82 STATS Ans im Bildschirm ein.

#### Bestimmen des kleinsten gemeinsamen Vielfachen (kgV)

**Beispiel:** Bestimmen Sie das kleinste gemeinsame Vielfache (kgV) von 15 und 24.

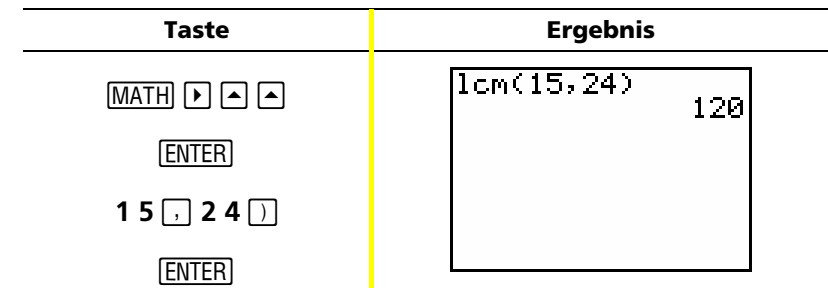

### *Durchführen einfacher Berechnungen (Fortsetzung)*

#### **Bestimmen der Quadratwurzel**

*Beispiel*: Bestimmen Sie die Quadratwurzel von 256.

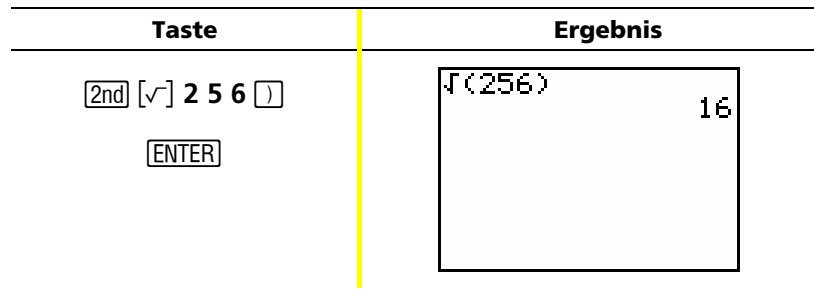

#### **Bestimmung der Fakultät von Zahlen**

*Beispiel*: Berechnen Sie die Fakultät von 5 und 30.

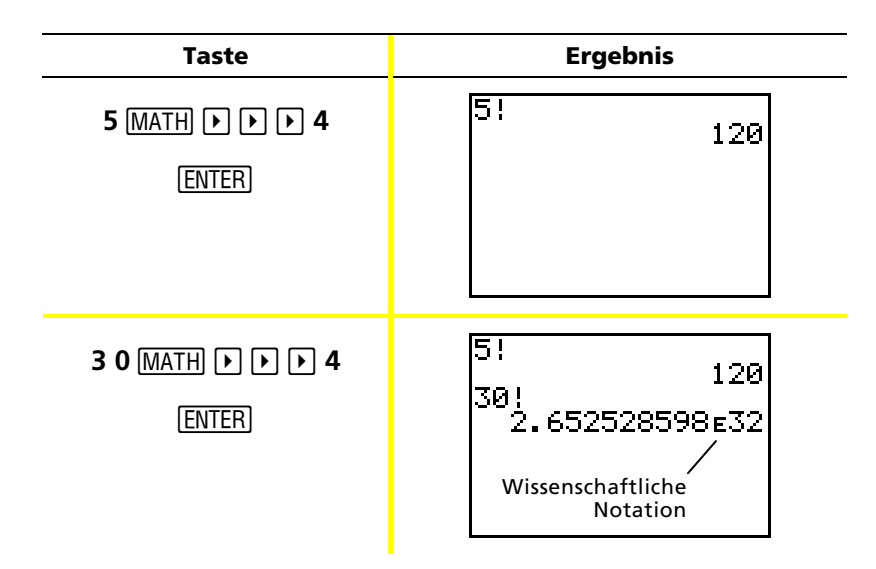

### *Durchführen einfacher Berechnungen (Fortsetzung)*

#### **Lösen trigonometrischer Funktionen**

*Beispiel*: Bestimmen Sie den Sinus eines Winkels von 72¡.

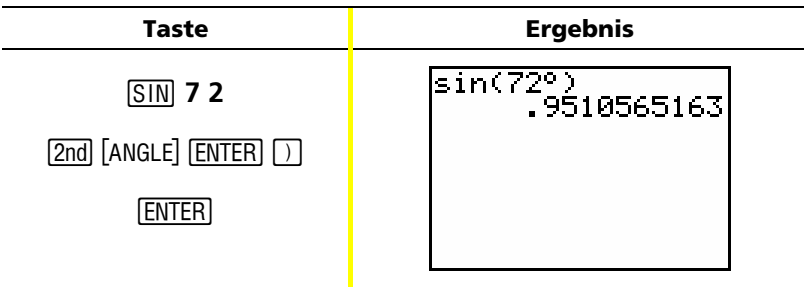

Hinweis: Wenn Sie mehrere Probleme mit Winkeln lösen, muss der Modus auf Grad (Degree) eingestellt sein. Wenn Sie den Bogenmaßmodus verwenden und den Modus nicht wechseln möchten, können Sie mit [2nd] [ANGLE] [ENTER] (wie in diesem Beispiel) das Gradsymbol der Berechnung hinzufügen und den Bogenmaßmodus außer Kraft setzen.

#### **Hinzufügen von komplexen Zahlen**

**Beispiel**: Berechnen Sie (3+5t) + (2-3t).

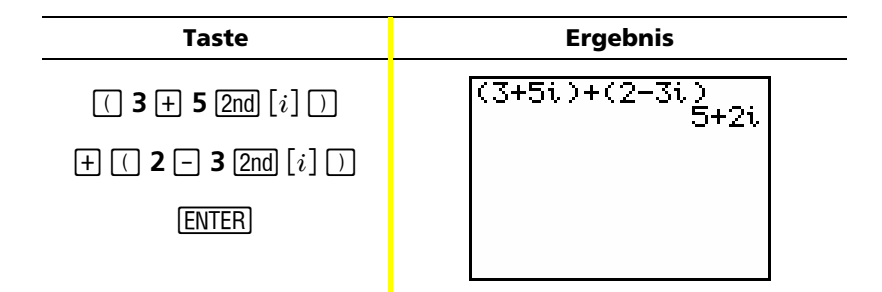

Hinweis: Das Zeichen  $i$  ist die zweite Funktion von  $\lceil \cdot \rceil$  (Dezimaltaste).

### *Verwenden des Gleichungslösers*

Mit dem Gleichungslöser von TI-82 STATS können Sie für eine Variable in einer Gleichung die Lösung bestimmen.

*Beispiel*: Bestimmen Sie die Lösungen (Wurzeln) der Gleichung  $X^2 - 13X - 48 = 0$ .

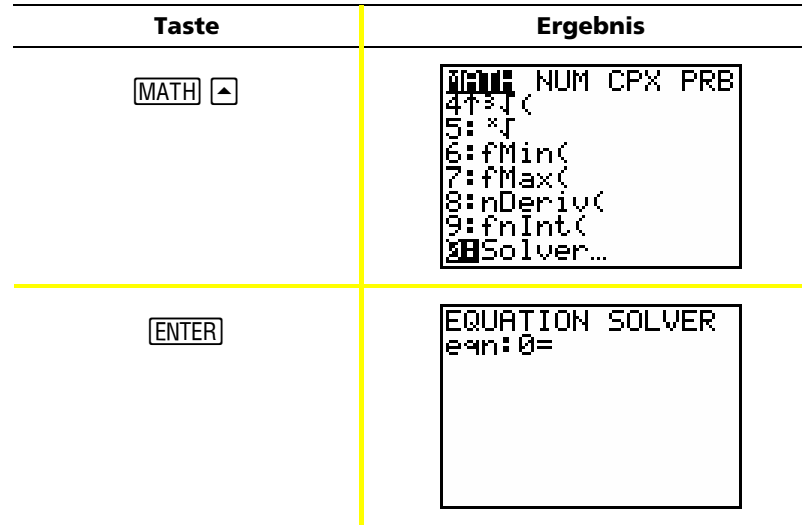

Hinweis: Wenn **eqn:0** = nicht wie oben angezeigt wird, drücken Sie (den Pfeil nach oben) und dann [CLEAR], um die bestehende Gleichung zu löschen.

 $[\overline{X}, \overline{I}, \Theta, n]$   $\overline{x^2}$   $\overline{-}$ 

**1 3**  $[X, T, \Theta, n]$   $\Box$  **4 8** 

EQUATION SOLVER<br>|ean:0=X}-13X-48

## *Verwenden des Gleichungslösers (Fortsetzung)*

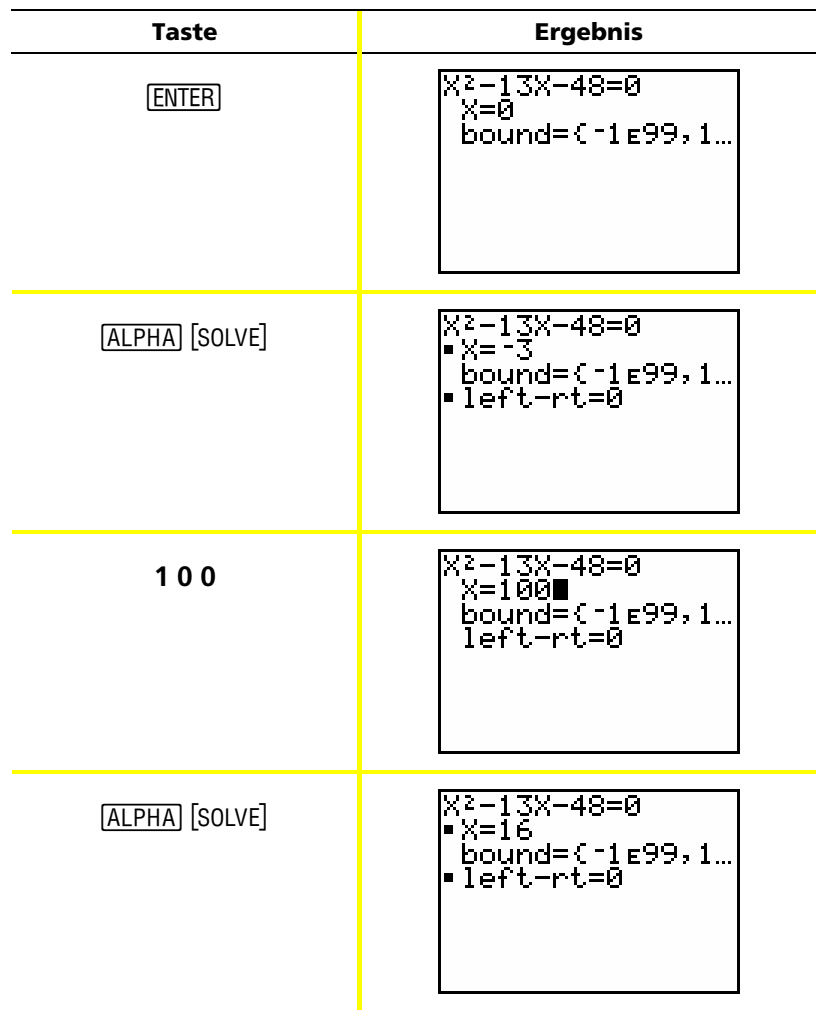

Die beiden gesuchten Lösungen (Wurzeln) sind -3 und 16. Da Sie keine Schätzung eingegeben haben, hat der TI-82 STATS 0 (den Standardschätzwert) verwendet und zuerst die Lösung geliefert, die 0 am nächsten ist. Um weitere Lösungen zu finden, müssen Sie einen weiteren Schätzwert eingeben. In diesem Beispiel haben Sie 100 eingegeben.

### *Eingeben von Daten in Listen*

Sie können mit einer der folgenden Methoden Daten in Listen eingeben:

 $\Box$ Weitere Details in den Handbuchkapiteln 11 und 12.

- mit geschweiften Klammern und STO im Hauptbildschirm
	- $-\alpha$ der  $-\alpha$
- mit dem statistischen Listeneditor.

#### **Verwenden von STO+**

*Beispiel*: Speichern Sie 1, 2, 3 und 4 in Liste 1 (L1).

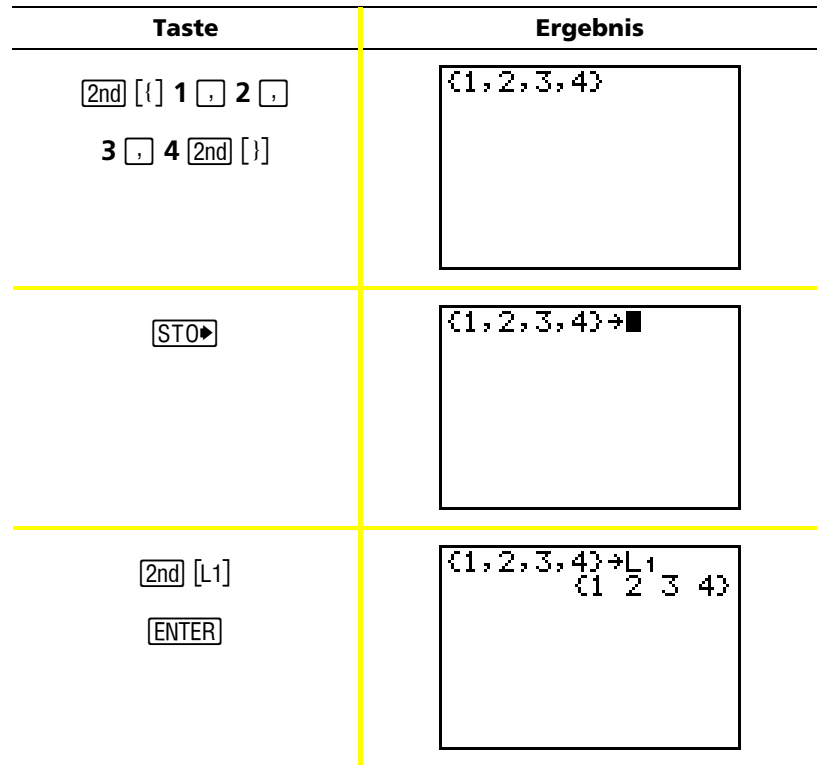

## Eingeben von Daten in Listen (Fortsetzung)

#### Verwenden des statistischen Listeneditors

Beispiel: Speichern Sie 5, 6, 7 und 8 in Liste 2 (L2).

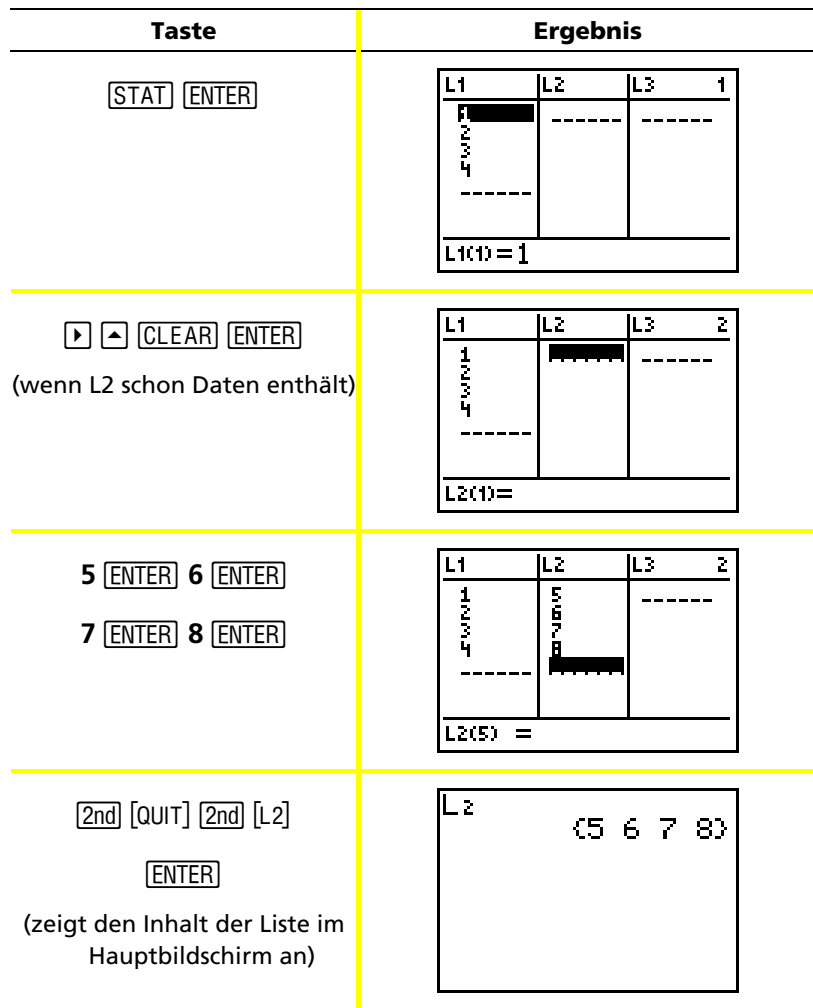

### *Grafische Darstellung von Daten*

Wenn Sie statistische Daten in Listen gespeichert haben, können Sie die erfassten Daten in einem Streuplot, einer x-y-Linie, einem Histogramm, Boxplot oder Graph der Normalverteilung darstellen.

 $\Box$ 

Weitere Details im Handbuchkapitel 12.

Sie müssen:

- 1. bestimmen, welche Listen die Daten enthalten.
- 2. dem Taschenrechner mitteilen, welche Datenlisten grafisch dargestellt werden sollen und die Zeichnung festlegen.
- 3. den Plot einblenden.

#### **Bestimmen, welche Listen die entsprechenden Daten enthalten**

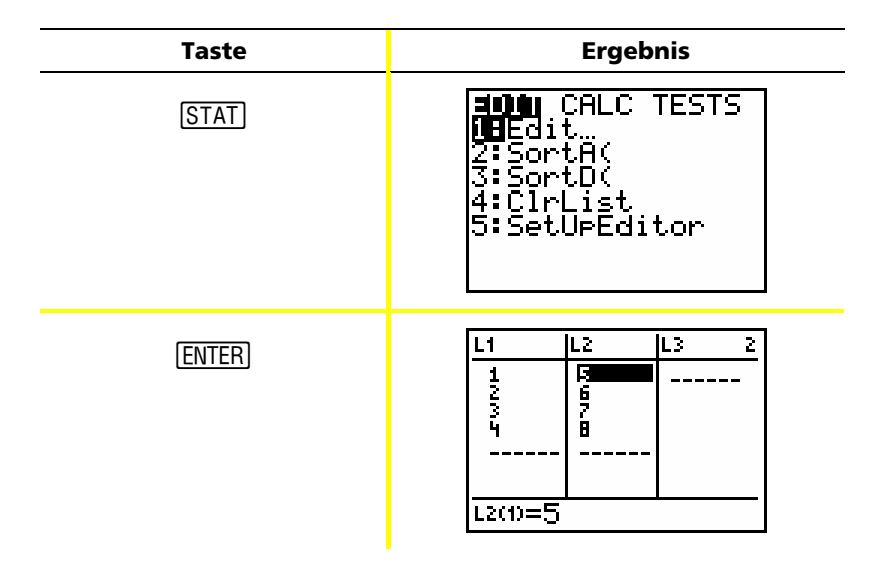

Hinweis: In manchen Fällen haben Sie vielleicht mehrere Listen gespeichert und müssen möglicherweise mehrmals  $\lceil \cdot \rceil$  drücken, um die richtigen Listen zu finden.

## *Grafische Darstellung von Daten (Fortsetzung)*

#### **Dem Taschenrechner mitteilen, welche Listen grafisch dargestellt werden sollen**

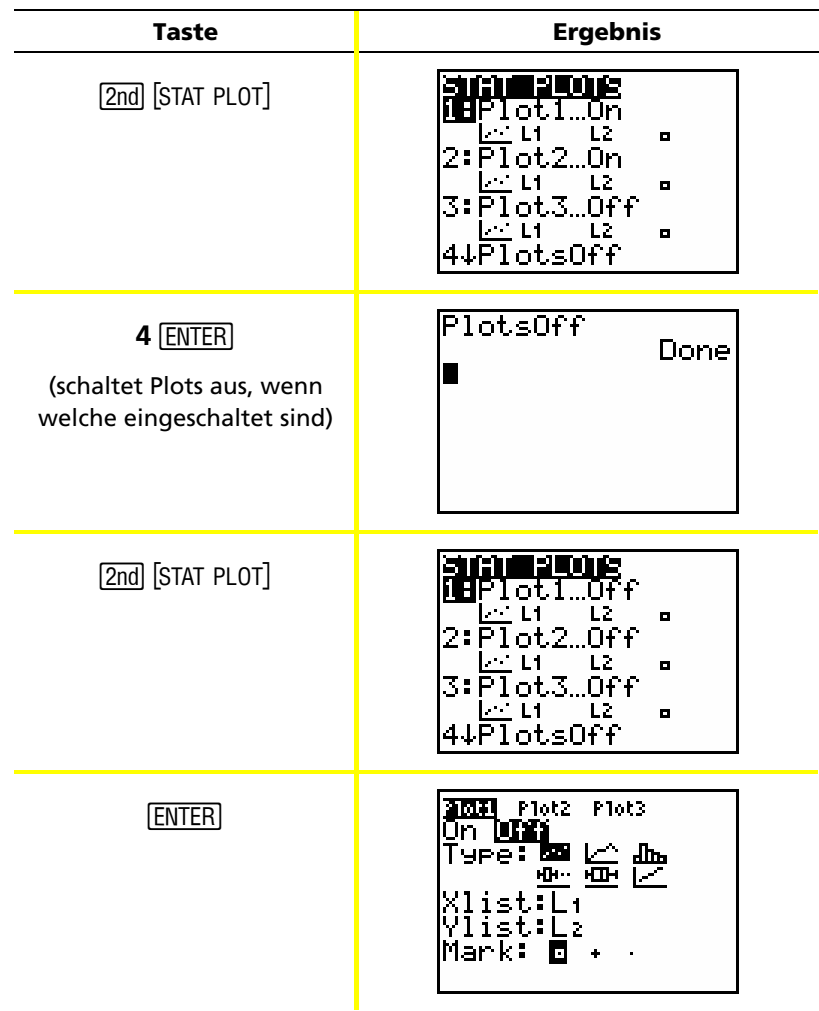

# *Grafische Darstellung von Daten (Fortsetzung)*

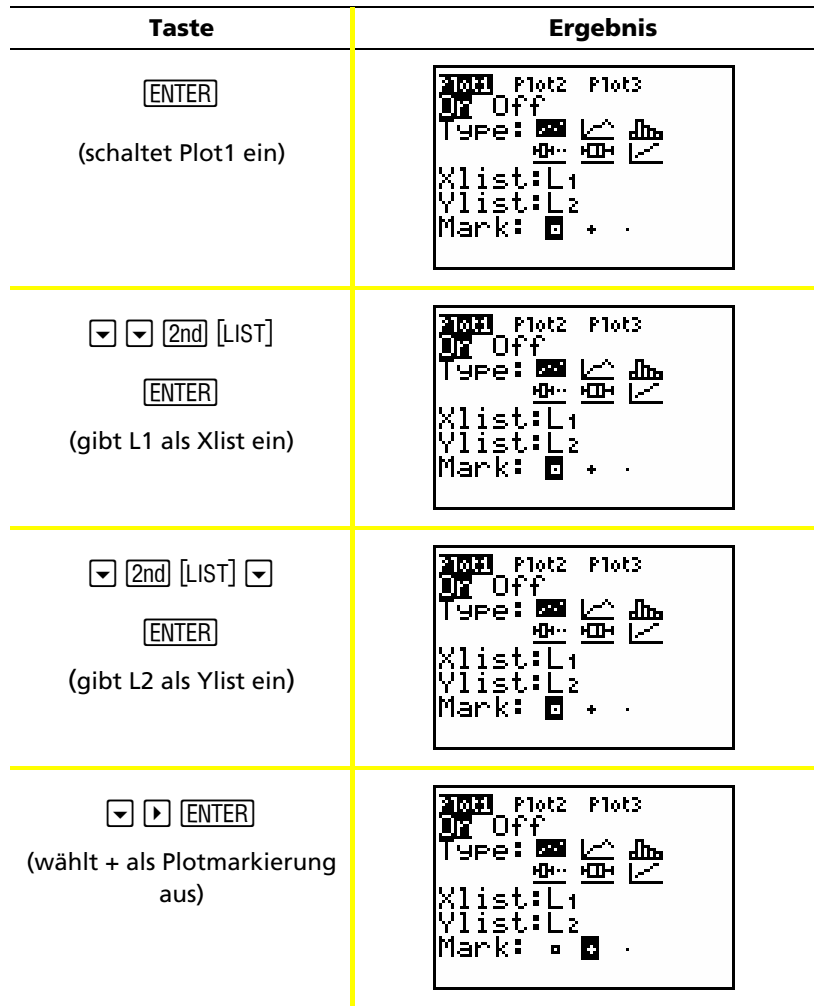

### *Grafische Darstellung von Daten (Fortsetzung)*

| <b>Taste</b>    | <b>Ergebnis</b>  |
|-----------------|------------------|
| CLEAR <br>$Y=1$ | 2021 Plot2 Plot3 |

Hinweis: Dieser Schritt ist nur notwendig, wenn der Editor Y= schon einen Eintrag enthält. Wenn der Editor Y= weitere Einträge enthält, drücken Sie ► [CLEAR], bis alle gelöscht sind.

#### **Anzeigen des Plots**

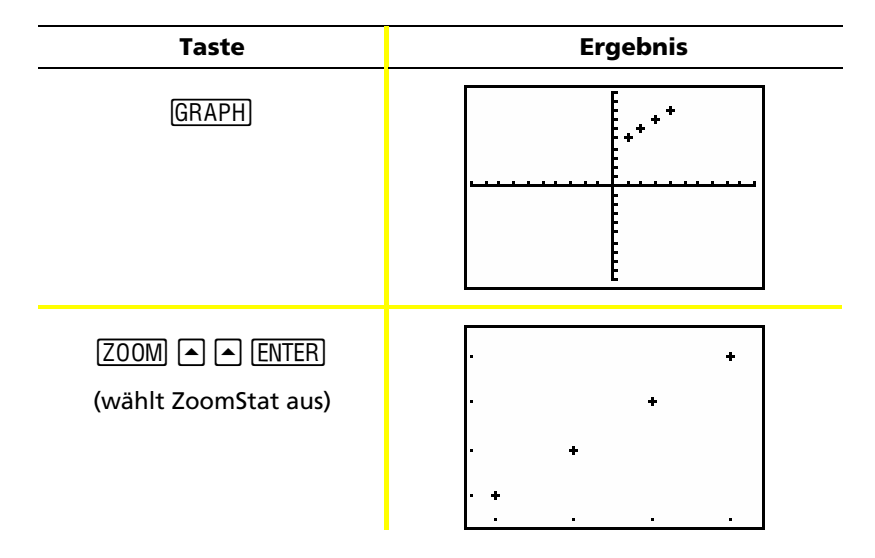

Hinweis: Wenn Sie einem Streuplot eine Regressionslinie hinzufügen möchten, folgen Sie den Anweisungen auf Seite 42, und fügen Sie Y1 am Ende der Anweisung hinzu: **LinReg(ax+b) L1, L2,**  Y1. (Drücken Sie [VARS] [\*] [ENTER] [ENTER], um Y1 hinzuzufügen.) Drücken Sie GRAPH), um die Regressionslinie anzuzeigen.

### *Berechnung einer linearen Regression*

Wenn Sie die lineare Regression für Daten berechnen möchten, können Sie dazu die Anweisung LinReg aus dem Menü **STAT** CALC verwenden.

*Beispiel*: Berechnen Sie die lineare Regression für die in L1 und L2 (auf Seite 37 und 38) eingegebenen Daten.

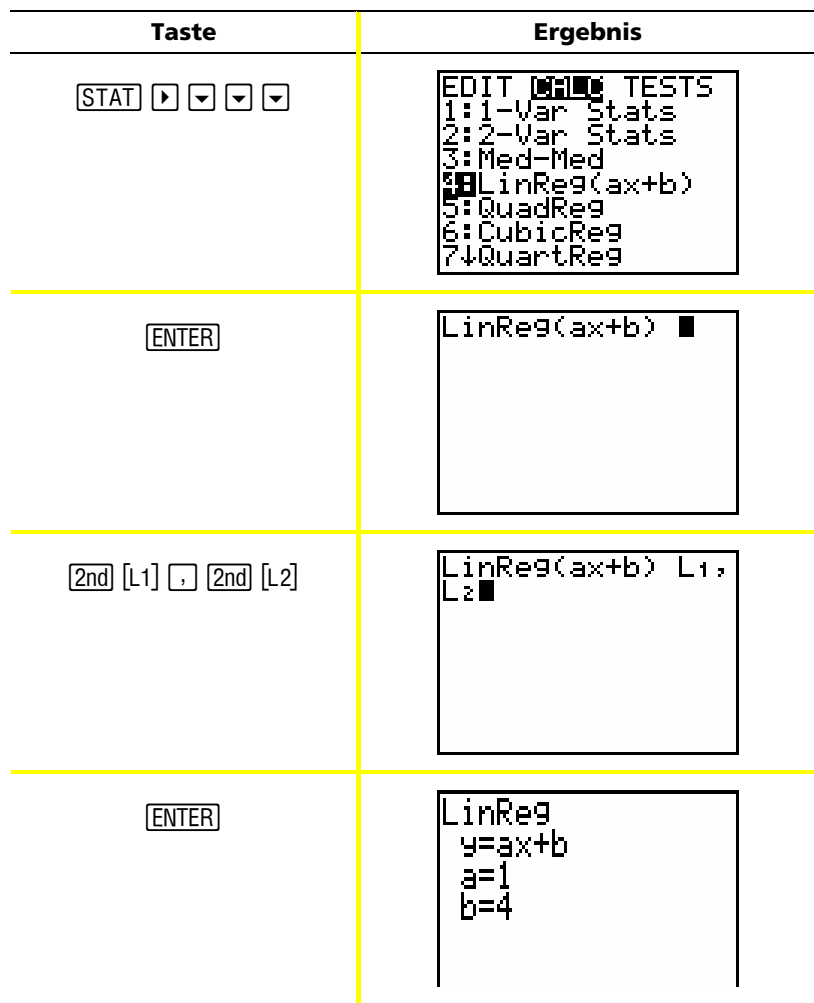

Hinweis: Die Informationen im letzten Bildschirm bedeuten, dass die Punkte in L1 und L2 [(1,5) (2,6) (3,7) (4,8)] alle auf der Linie Y = X + 4 liegen.

### *Berechnen statistischer Variablen*

Mit dem TI-82 STATS können Sie mühelos Statistiken mit einer oder zwei Variablen für Daten berechnen, die Sie in Listen eingegeben haben.

*Beispiel*: Berechnen Sie mit den Daten, die Sie in L1 auf Seite 36 eingegeben haben, Statistikenmit einer Variablen.

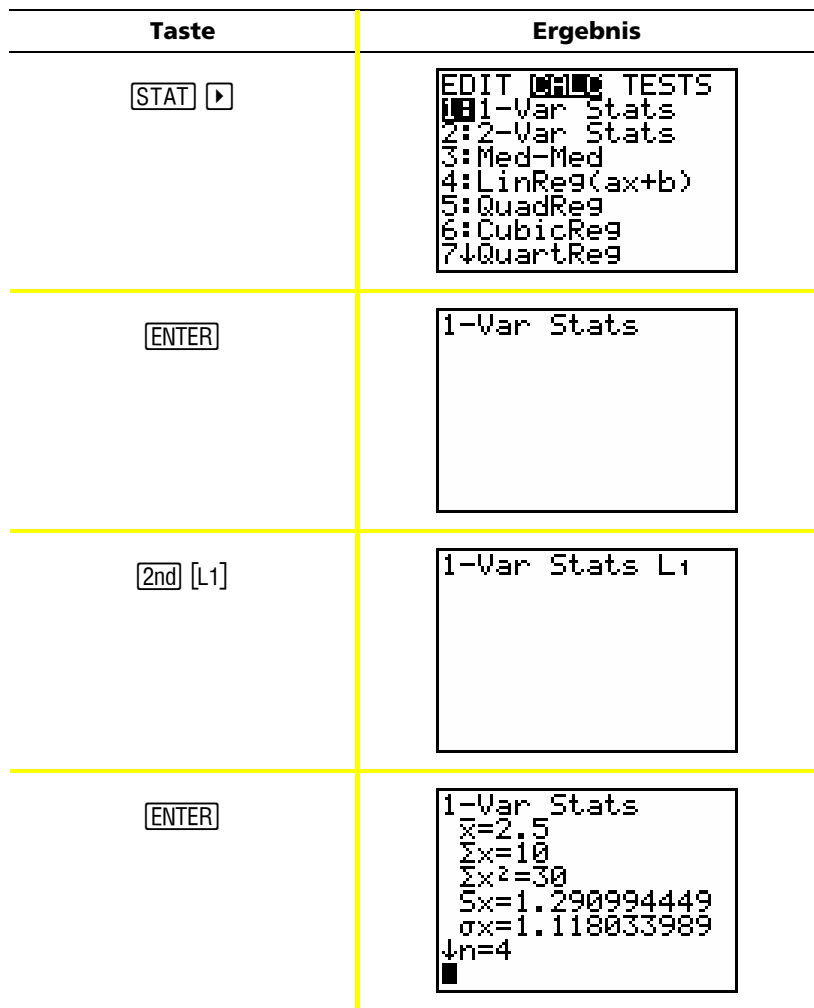

### *Verwenden des MATRIX-Editors*

#### **Erstellen einer neuen Matrix**

 $\square$ Weitere Details im Handbuchkapitel 10.

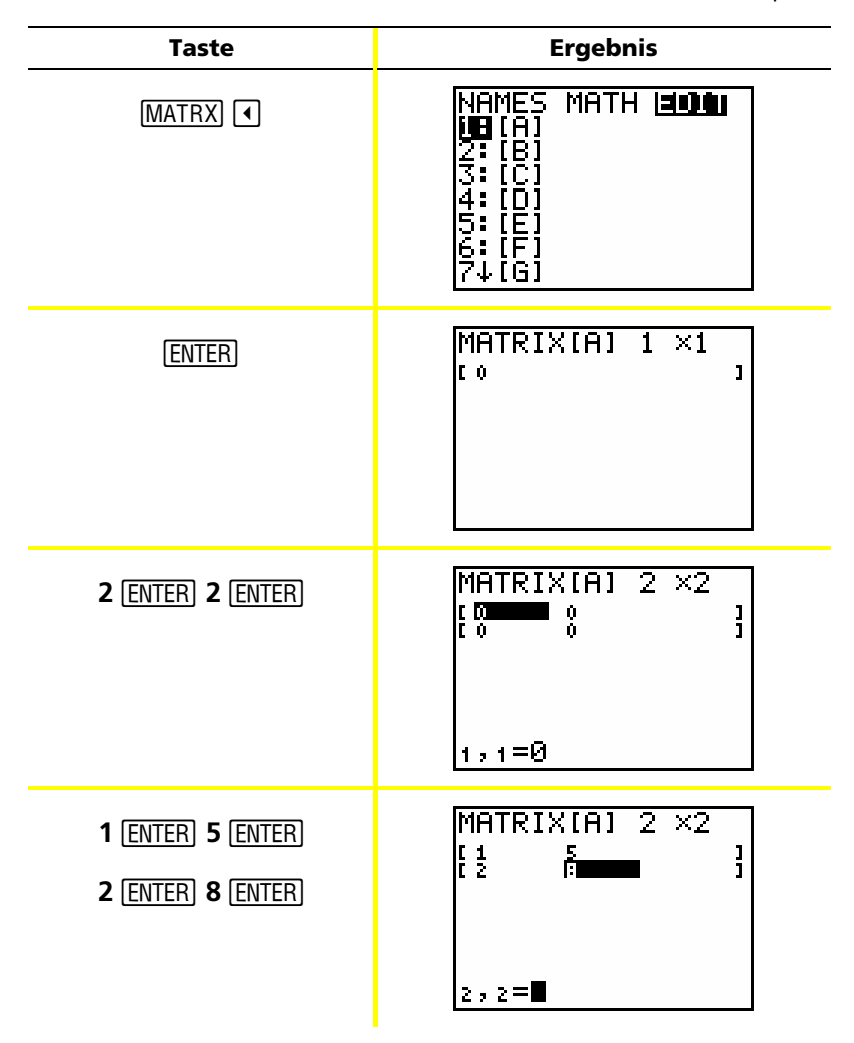

Hinweis: Wenn Sie ENTER drücken, wird automatisch die nächste Zelle hervorgehoben, sodass Sie weiter Werte eingeben oder bearbeiten können. Um einen neuen Wert einzugeben, brauchen Sie nicht ENTER zu drücken, Sie müssen aber ENTER drücken, um einen vorhandenen Wert zu bearbeiten.

#### Verwenden von Matrizen zum Lösen von Gleichungssystemen

Sie können mehrere Gleichungen gleichzeitig lösen, indem Sie ihre Koeffizienten in eine Matrix eingeben und dann die Funktion rref (Hauptdiagonalform) verwenden. Geben Sie beispielsweise in den folgenden Gleichungen 3, 3 und 24 (für 3X, 3Y und 24) in der ersten Zeile und 2, 1, 13 (für 2X, 1Y und 13) in der zweiten Zeile ein.

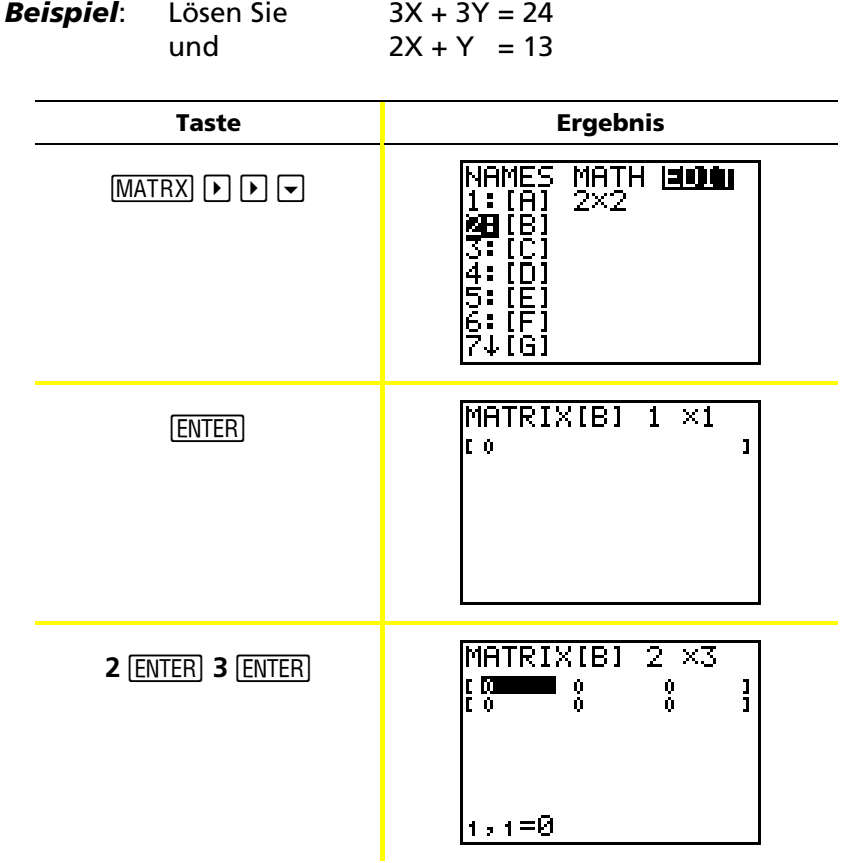

## *Verwenden des MATRIX-Editors (Fortsetzung)*

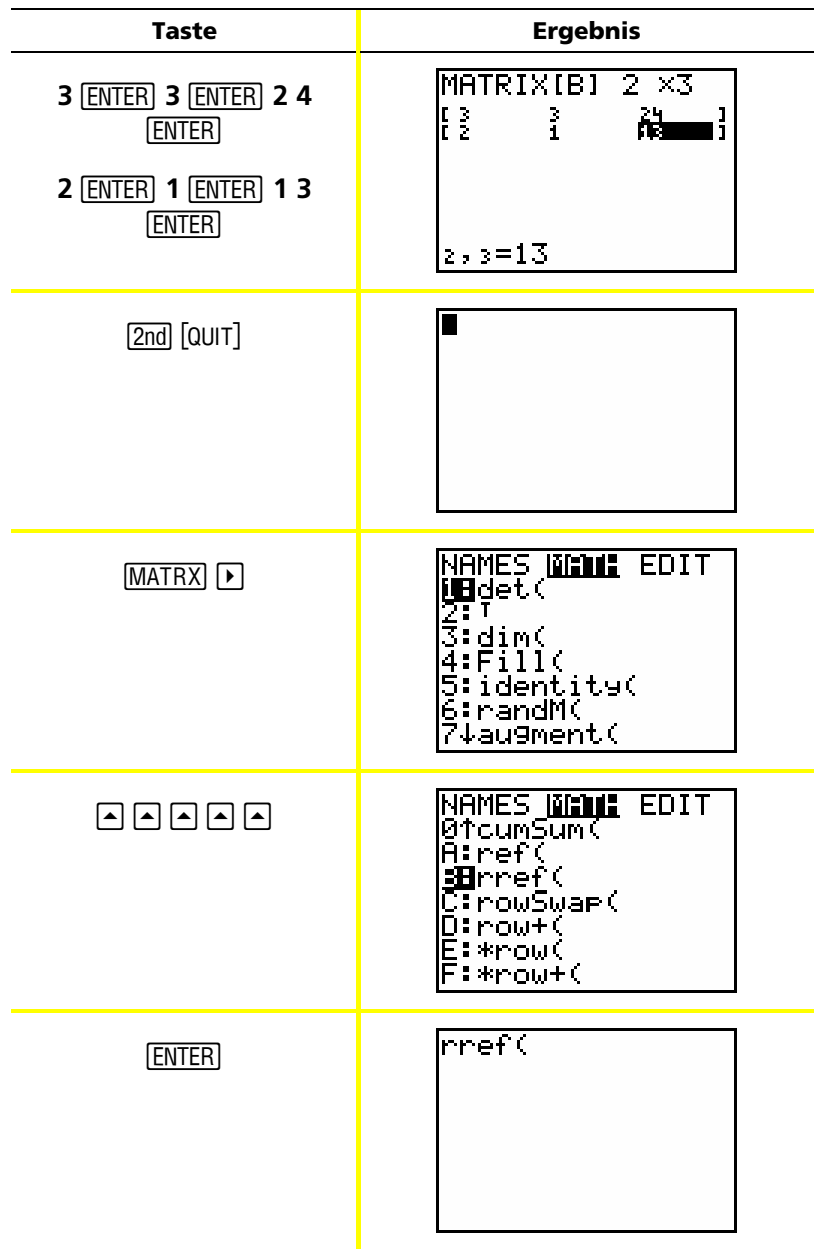

### Verwenden des MATRIX-Editors (Fortsetzung)

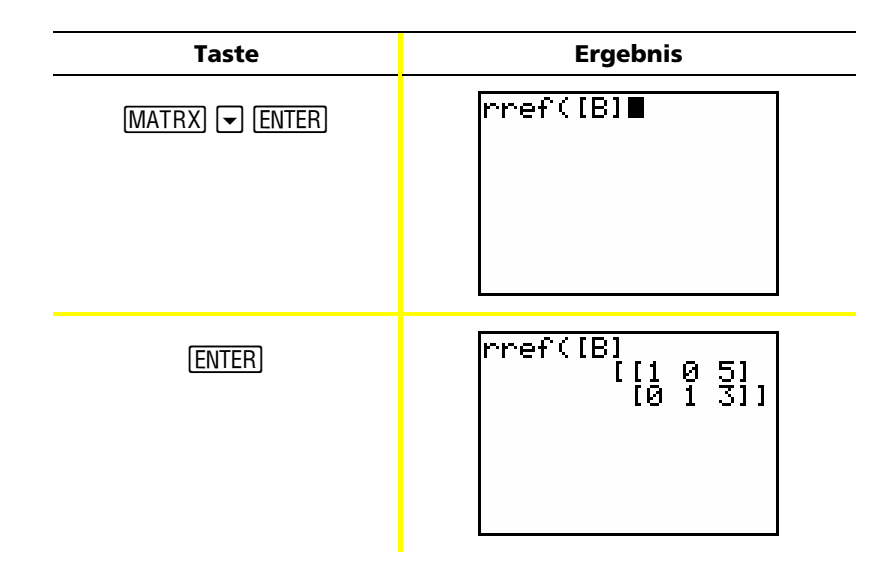

Sie können die resultierende Matrix wie folgt interpretieren:

 $[1 0 5]$  stellt  $1X + 0Y = 5$  oder  $X = 5$  dar

 $[0 1 3]$  stellt  $0X + 1Y = 3$  oder  $Y = 3$  dar

Die Lösung dieses Gleichungssystems lautet:  $X = 5$ ,  $Y = 3$ .

### *Fehlermeldungen*

Gelegentlich blendet der TI-82 STATS beim Eingeben einer Funktion oder Anweisung oder beim Versuch, ein Diagramm anzuzeigen, eine Fehlermeldung ein.

 $\Box$ 

Weitere Details im Handbuchanhang B.

*Beispiel*: Geben Sie die Funktion für das kleinste gemeinsame Vielfache (kgV) **lcm(** und dann nur eine Zahl ein.

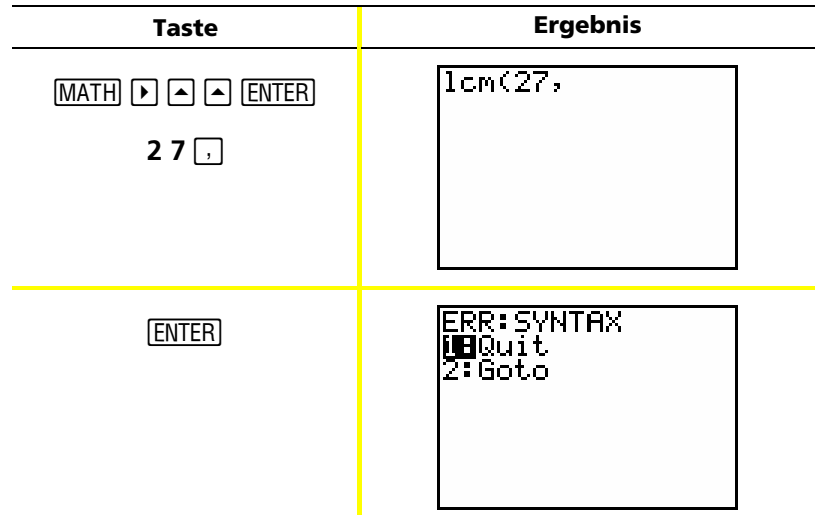

Wenn Sie **1:Quit** auswählen, wird der Hauptbildschirm mit dem Cursor in einer neuen Eingabezeile eingeblendet. Wenn Sie **2:Goto** auswählen, wird die ursprüngliche Eingabezeile wieder angezeigt; der Cursor blinkt an der Position des Fehlers. Sie können jetzt den Fehler korrigieren und fortfahren.

Sie finden eine komplette Liste von Fehlerbedingungen mit Erklärungen im Handbuch, Anhang B: Allgemeine Informationen.

### *Zurücksetzen von Standardeinstellungen*

Wenn Sie unerwartete Lösungen erhalten oder wenn jemand anderes Ihren Taschenrechner verwendet und vielleicht die Einstellungen geändert hat, sollten Sie möglicherweise die Standardeinstellungen auf dem TI-82 STATS zurücksetzen.

Ш

Weitere Details im Handbuchkapitel 18.

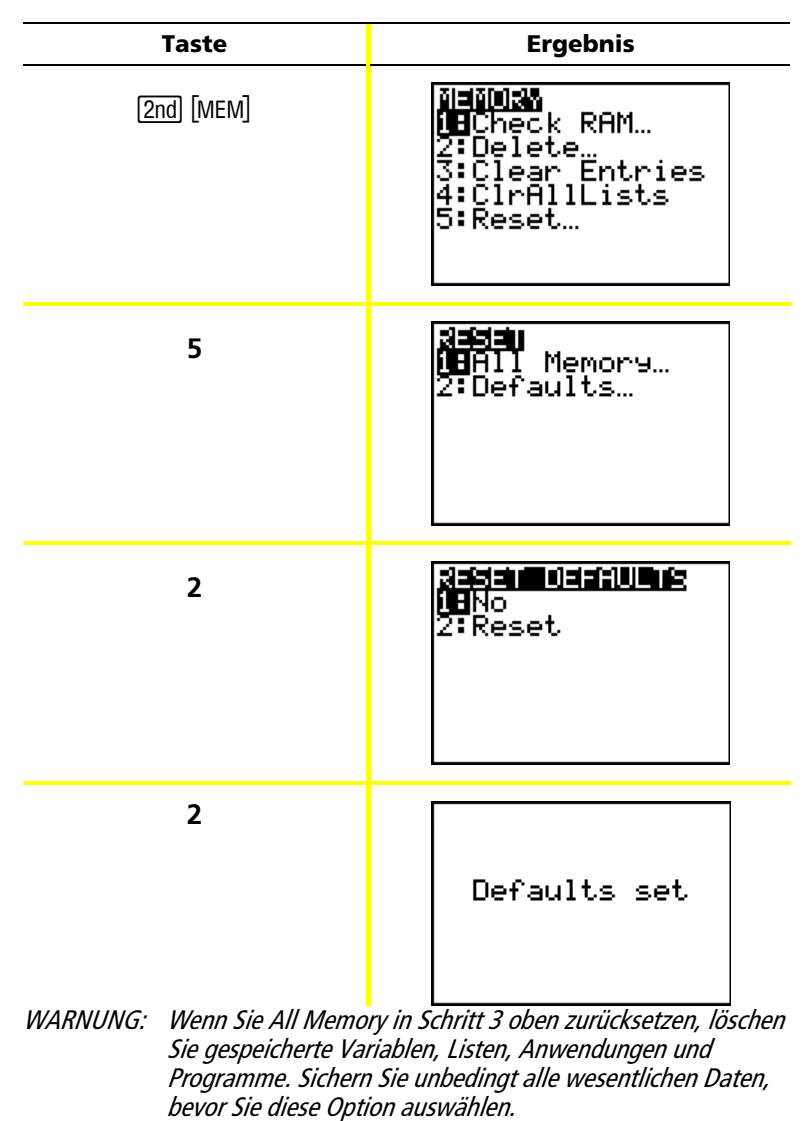

**50**

### *Anschließen an einen Computer*

Sie können den TI-82 STATS mithilfe der TI Connect™-Software und mit einem TI-Verbindungskabel an einen PC anschließen. Die Software befindet sich auf der CD, die zum TI-82 STATS-Paket gehört.

Nach dem Anschließen wird der Taschenrechner TI-82 STATS von der Software TI Connect™ als Taschenrechner TI-83 gekennzeichnet. Alles andere sollte wie erwartet funktionieren.

Weitere Informationen hierzu finden Sie in der Hilfe zu TI Connect™.

# *Kurze Übersicht*

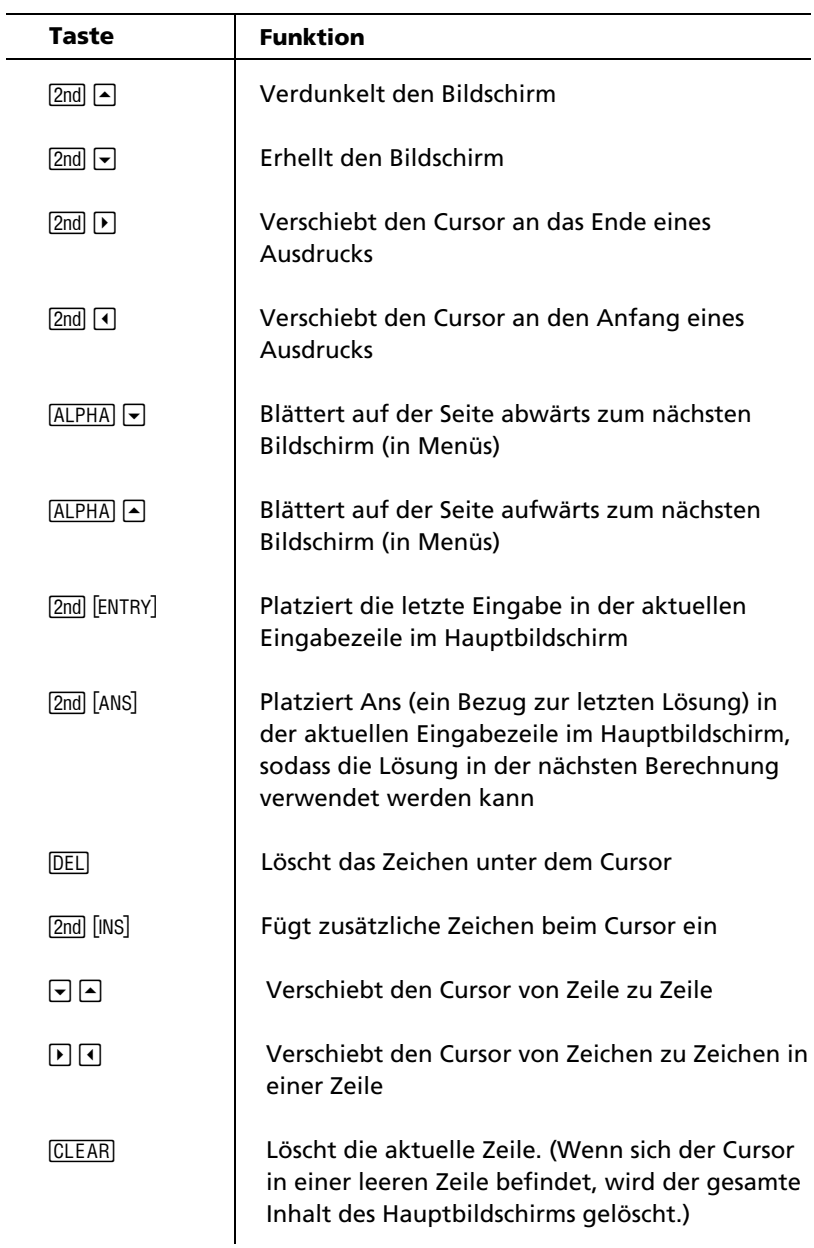

## *Hinweise zu TI Produktservice und*

### *Garantieleistungen*

#### **Informationen über Produkte und Dienstleistungen von TI**

Wenn Sie mehr über das Produkt- und Serviceangebot von TI wissen möchten, senden Sie uns eine E-Mail oder besuchen Sie uns im World Wide Web.

E-Mail-Adresse: **ti-cares@ti.com**

Internet-Adresse: **education.ti.com**

#### **Service- und Garantiehinweise**

Informationen über die Garantiebedingungen oder über unseren Produktservice finden Sie in der Garantieerklärung, die dem Produkt beiliegt. Sie können diese Unterlagen auch bei Ihrem Texas Instruments Händler oder Distributor anfordern.

### *Vorsichtsmaßnahmen im Umgang mit Batterien*

Beachten Sie folgende Vorsichtsmaßnahmen, wenn Sie Batterien ersetzen.

- Bewahren Sie Batterien außerhalb der Reichweite von Kindern auf.
- Verwenden Sie nie neue und alte Batterien gemeinsam. Verwenden Sie keine unterschiedlichen Marken (oder Typen einer Marke) von Batterien.
- Verwenden Sie Batterien und Akkumulatoren nicht gemeinsam.
- Setzen Sie die Batterien gemäß den angegebenen Polaritäten  $(+$  und  $-$ ) ein.
- Legen Sie keine nicht-aufladbaren Batterien in ein Akkuladegerät ein.
- Entsorgen Sie alte Batterien umgehend.
- Batterien dürfen nicht geöffnet oder verbrannt werden.